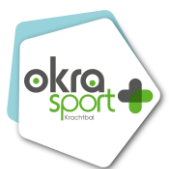

# Handleiding ledenbeheer OKRA-SPORT+

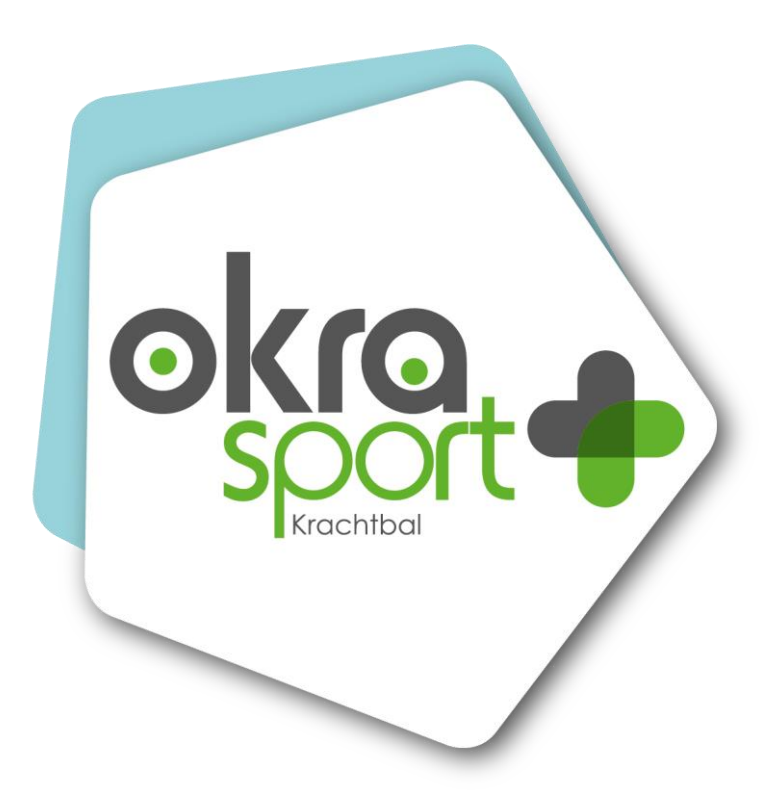

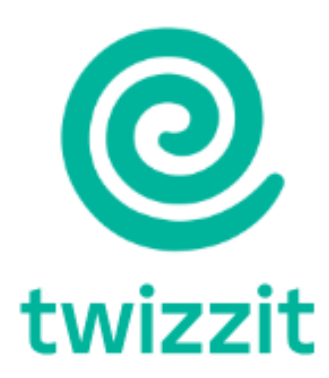

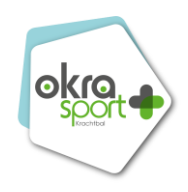

# **Inhoudstabel**

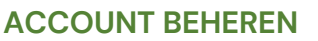

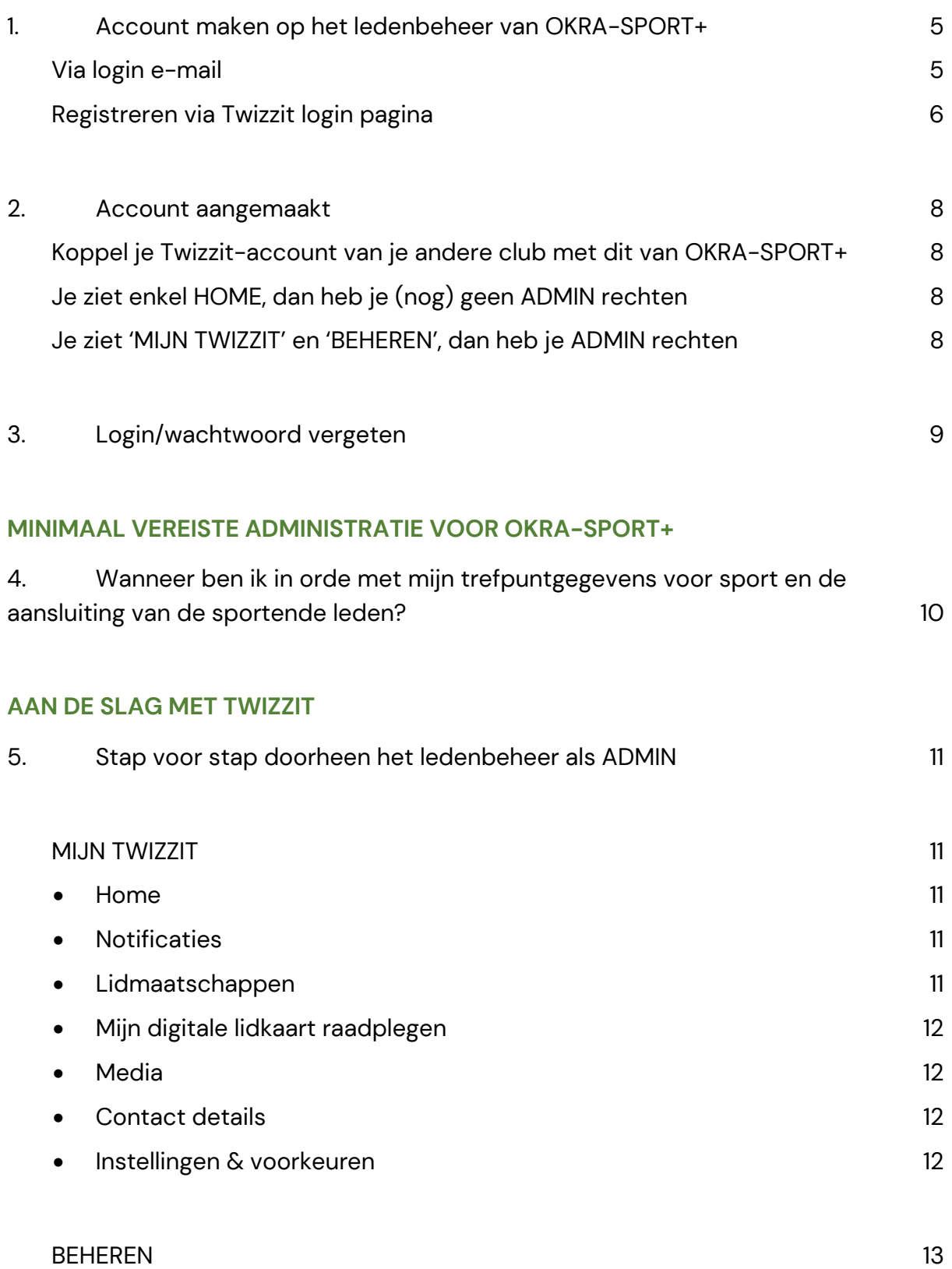

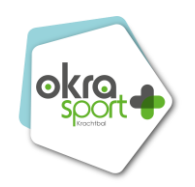

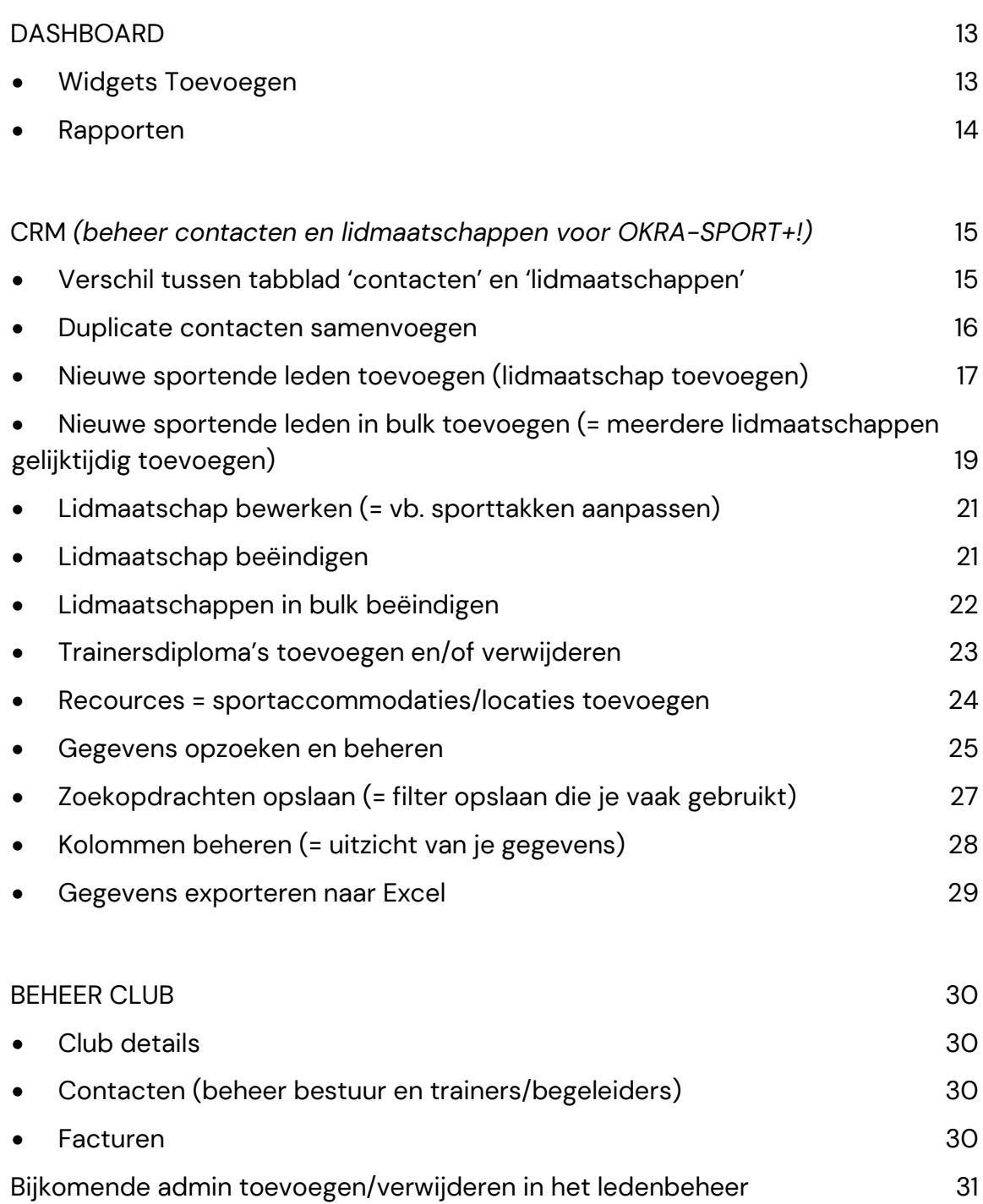

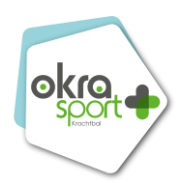

#### **HANDIGE EXTRA OPTIES**

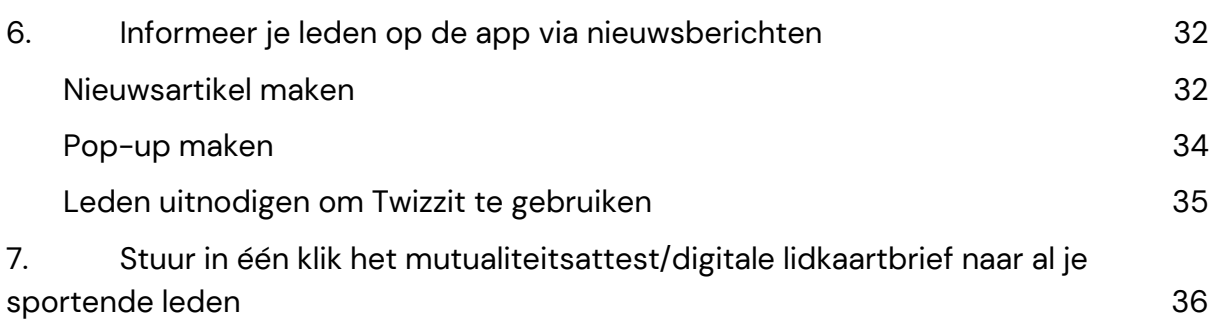

## **AAN DE SLAG MET TWIZZIT ALS LID**

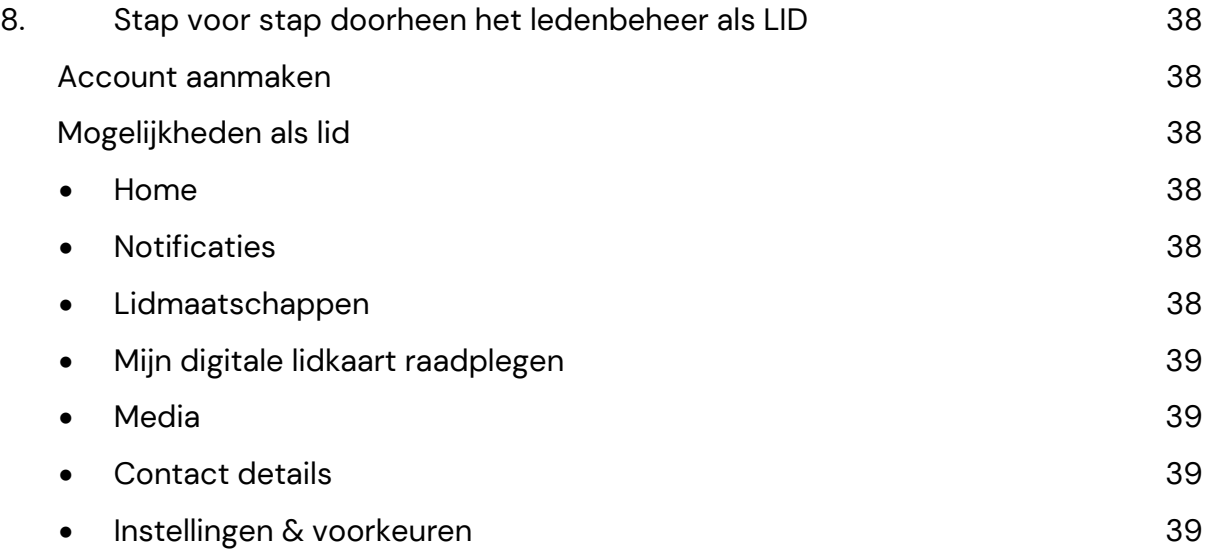

#### **VIDEO ONDERSTEUNING**

<span id="page-3-0"></span>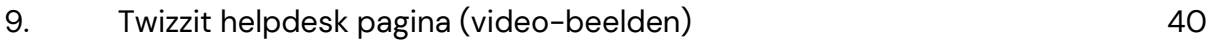

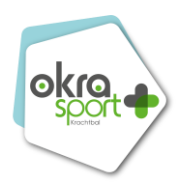

# 1. Account maken op het ledenbeheer van OKRA-SPORT+

Er zijn twee manieren om een account aan te maken op Twizzit

- via een **login mail** die je ontvangt van je trefpunt
- via de **registratieknop op de Twizzit login pagina**

#### <span id="page-4-0"></span>Via login e-mail

Heb je van je trefpunt een uitnodiging ontvangen via e-mail om een account aan te maken?

- 1. Open de mail en klik onderaan op **'login op Twizzit'.**
- 2. Kies een gebruikersnaam en wachtwoord, en bevestig nogmaals het wachtwoord. Je wachtwoord moet 8-20 karakters lang zijn, minstens één cijfer bevatten en mag geen spaties of speciale karakter (behalve !- $@.$ #).
- 3. Klik vervolgens op '**opslaan en verder**'.
- 4. Je bent nu ingelogd in Twizzit.

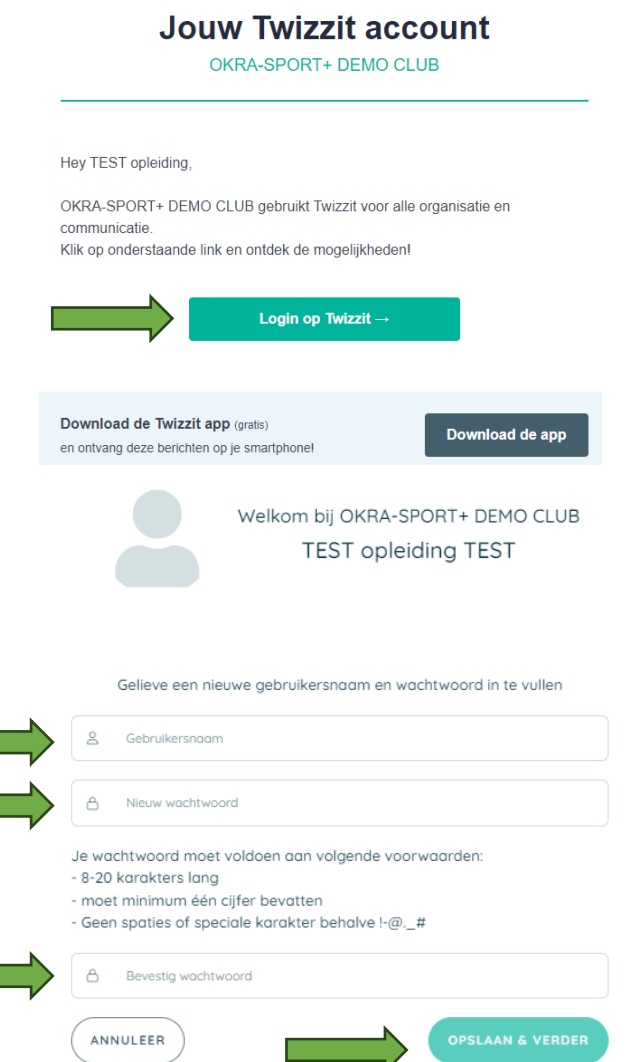

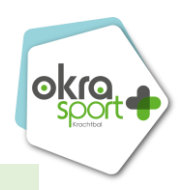

# <span id="page-5-0"></span>Registreren via Twizzit login pagina

- 1. Surf naar [app.twizzit.com/login.](https://app.twizzit.com/v2/login?locale=nl)
- 2. Klik onderaan op '[registreer hier](https://app.twizzit.com/v2/register)'.
- 3. Geef de naam van je trefpunt in en klik op het juiste resultaat in de resultatenbalk.
- 4. Geef vervolgens je e-mailadres, voornaam en / of familienaam in om jouw account te vinden en klik op **'zoeken'.**
- 5. Klik rechts in de resultaten naast het juiste account op de knop **'login aanvragen'.**
- 6. Je ontvangt kort nadien een e-mail met instructies om je account aan te maken.

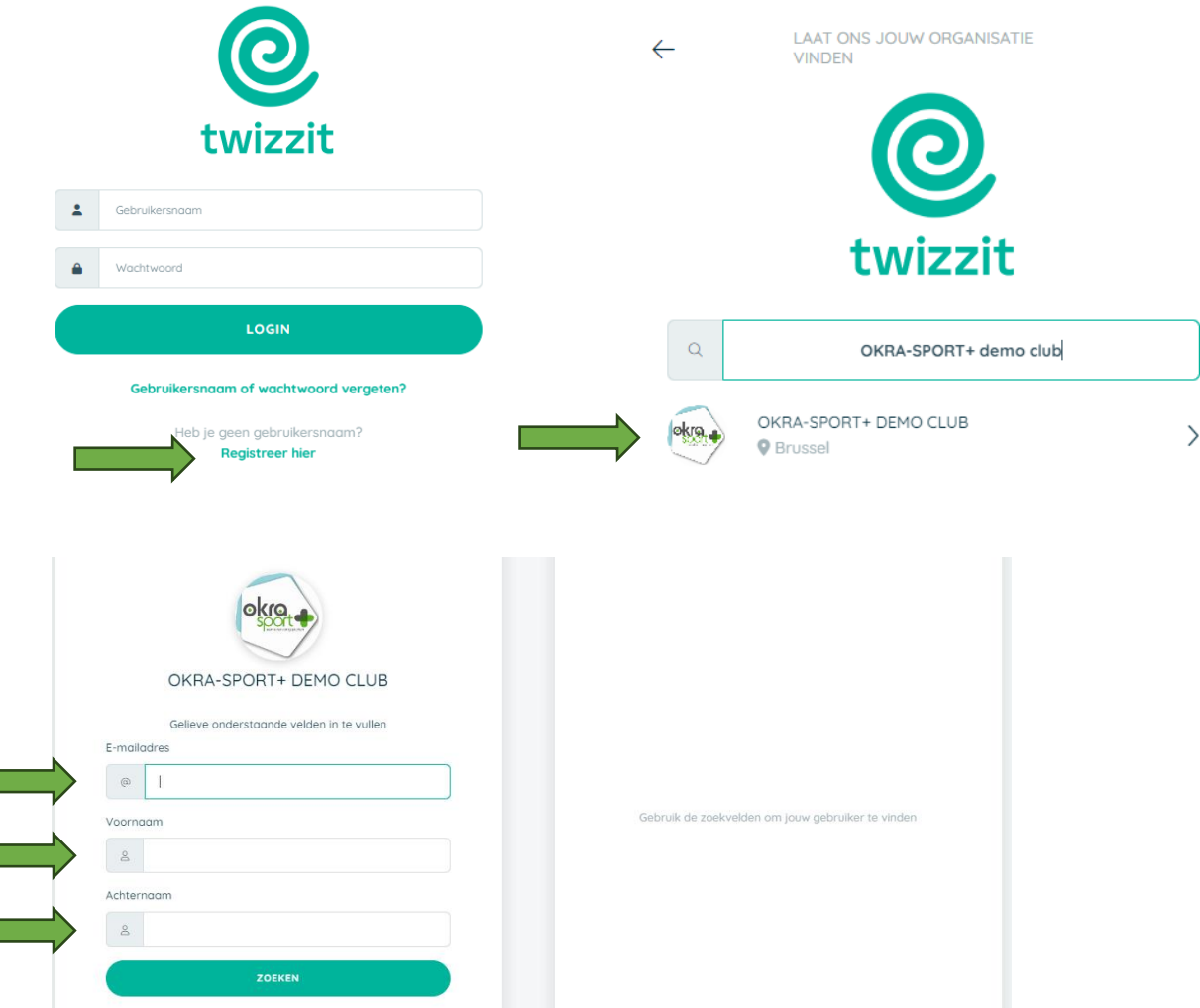

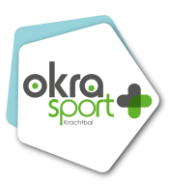

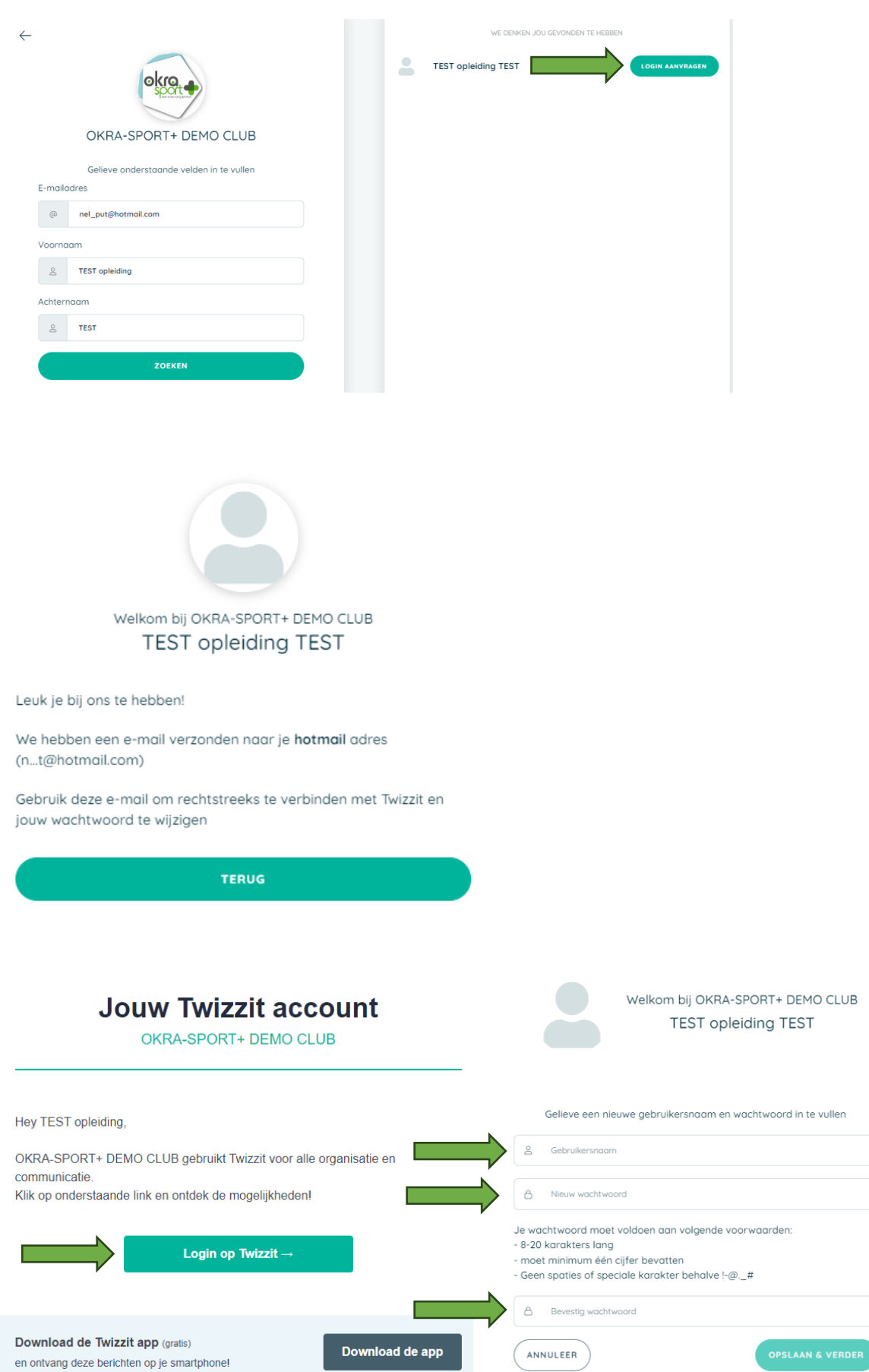

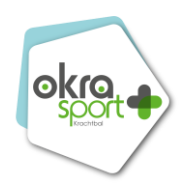

# <span id="page-7-0"></span>2. Account aangemaakt

## <span id="page-7-1"></span>Koppel je Twizzit-account van je andere club met dit van OKRA-SPORT+

Ben je aangesloten bij **meerdere clubs die Twizzit gebruiken** en beschik je dus over meerdere Twizzit accounts? Dan kun je deze accounts eenvoudig linken.

Zo voorkom je overbodig uit- en inloggen en switch je razendsnel tussen de accounts die je bezit / beheert.

- 1. Log in met je voorkeursgebruiker.
- 2. Klik bovenaan in het linkermenu op de naam van je gebruiker.
- 3. Klik onder **'gebruikers koppelen'** op '**koppel accounts van andere gebruikers'.**
- 4. Vervolgens verschijnen er enkele suggesties:
	- o Staat het account dat je wil linken tussen de suggesties? Klik dan op **'link'** en verbind de gebruiker door de login details eenmalig in te geven of door een e-mail te verzenden.
	- o Staat het account dat je wil linken niet tussen de suggesties? Klik dan onderaan de lijst op **'+ een andere** gebruiker'. Vul de logingegevens in van het account dat je wil linken en klik op '**toevoegen'**

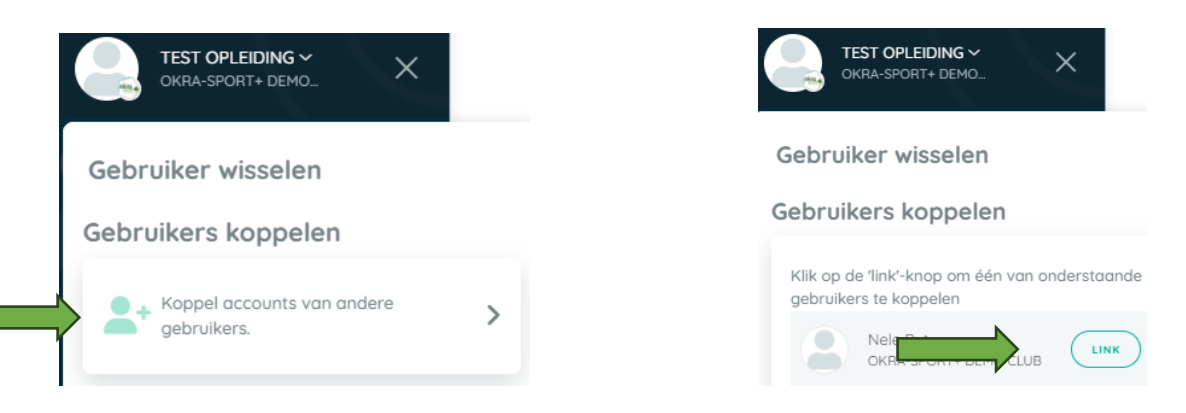

## <span id="page-7-2"></span>Je ziet enkel HOME, dan heb je (nog) geen ADMIN rechten

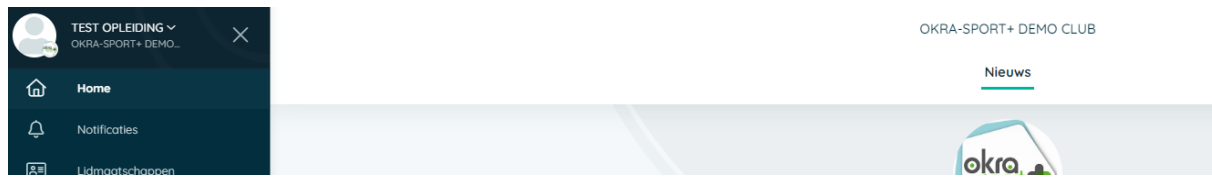

# <span id="page-7-3"></span>Je ziet 'MIJN TWIZZIT' en 'BEHEREN', dan heb je ADMIN rechtenOKRA-SPORT+ DEMO CLUB Nieuws okro<sub>t</sub>

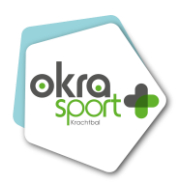

# <span id="page-8-0"></span>3. Login/wachtwoord vergeten

- 1. Surf naar [app.twizzit.com/login.](https://app.twizzit.com/v2/login?locale=nl)
- 2. Klik onderaan op '[Gebruikersnaam of wachtwoord vergeten?](https://app.twizzit.com/v2/register)'.
- 3. Geef de naam van je organisatie in en klik op het juiste resultaat in de resultatenbalk.
- 4. Geef vervolgens je e-mailadres, voornaam en / of familienaam in om jouw account te vinden en klik op **'zoeken'.**
- 5. Klik rechts in de resultaten naast het juiste account op de knop **'login aanvragen'.**
- 6. Je ontvangt kort nadien een e-mail met instructies om je account aan te maken.

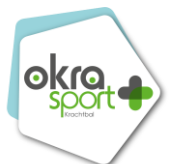

# <span id="page-9-0"></span>4. Wanneer ben ik in orde met mijn trefpuntgegevens voor sport en de aansluiting van de sportende leden?

Hieronder volgt een overzicht van de belangrijkste tabbladen die je in 't oog dient te houden om je aansluiting voor OKRA-SPORT+ in orde te brengen.

#### **Trefpuntgegevens**

- 1. Bekijk in 'beheer club' of alle **club details** nog actueel zijn.
	- a. Factuur e-mail
	- b. Facturatie adres
	- c. Sporttakken
- 2. Bekijk in 'beheer club' of alle **contacten** (= bestuursleden + trainer/lesgevers) nog actueel zijn
	- a. Voorzitter
	- b. Secretaris
	- c. Contactpersoon
	- d. Trainer/lesgever
- 3. Bekijk in 'CRM' bij '**recources**' of al je accommodaties waar je sport beoefend zijn ingevuld

#### **Aansluiting sportende leden**

- 1. Zorg ervoor dat al je sportende leden een aanduiding met **actief lidmaatschap (OKRA-SPORT+)** hebben
	- a. Je kan op eender welk moment van het jaar nieuwe leden toevoegen en/of lidmaatschappen beëindigen
	- b. Je kan controleren of een lid een lidmaatschap heeft door:
		- i. Kolom "huidig lidmaatschap" zichtbaar te maken in je contactenoverzicht
		- ii. Het tabblad 'lidmaatschappen' openen. Hierin staan alle leden met een lidmaatschap sport als je dit correct hebt aangegeven

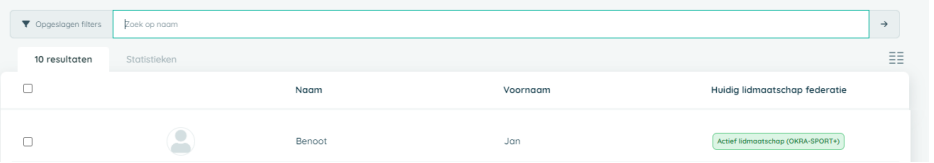

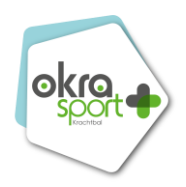

# <span id="page-10-0"></span>5. Stap voor stap doorheen het ledenbeheer als ADMIN

<span id="page-10-1"></span>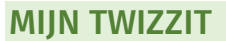

<span id="page-10-2"></span>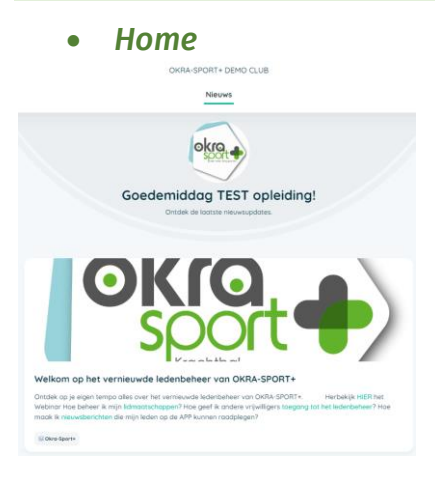

#### • *Notificaties*

<span id="page-10-3"></span>In de module '**notificaties'** vind je alle meldingen terug (bv. over chatberichten, nieuwsbrieven, agenda activiteiten, gedeelde bestanden, ...) die voor jou relevant zijn. Meldingen die nog niet bekeken werden worden aangeduid met een rood bolletje. Klik de melding open om ze te bekijken.

Wil je instellen welke meldingen je **via mail en/of** welke je **in de app** wenst te ontvangen? Dat kan! Hiervoor dien je de module **'instellingen & voorkeuren'** te gebruiken.

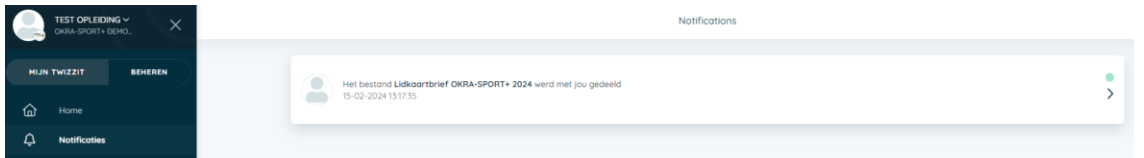

## • *Lidmaatschappen*

<span id="page-10-4"></span>Om je huidige, toekomstige of verlopen lidmaatschappen in Twizzit te raadplegen, ga je als volgt te werk:

- 1. Open de module **'lidmaatschappen'** onder **'Mijn Twizzit'.**
- 2. Je krijgt vervolgens een overzicht van je toekomstige en huidige lidmaatschappen.
- 3. Klik op een lidmaatschap om meer info over het betreffende lidmaatschap te raadplegen.
- 4. Klik onderaan de pagina op **'verlopen lidmaatschappen weergeven'** om je verlopen lidmaatschappen te raadplegen.

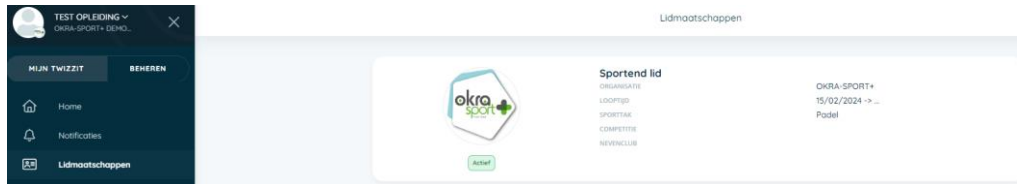

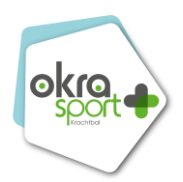

#### • *Mijn digitale lidkaart raadplegen*

<span id="page-11-0"></span>Om als eindgebruiker je lidkaart(en) te raadplegen in Twizzit, ga je als volgt te werk:

- 1. Ga naar **'mijn Twizzit'** en open de module **'lidmaatschappen'.**
- 2. Klik het gewenste lidmaatschap open.
- 3. Klik op **'lidkaart downloaden'** als je de lidkaart graag wil downloaden.

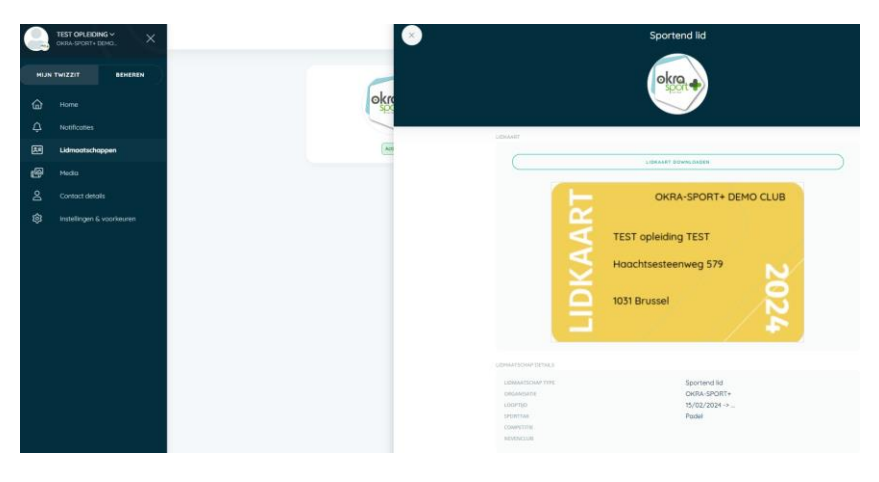

#### • *Media*

<span id="page-11-1"></span>Om een **bestand toe** te **voegen** aan Twizzit, en het **zichtbaar** te **maken** voor de gewenste contacten in Twizzit, ga je als volgt te werk:

- 1. Open de module '**media**'.
- 2. Klik op de '**+**' rechts onderaan.
- 3. Klik op de blauwe knop '**bestand toevoegen**' en selecteer het bestand.
- 4. Gebruik tags om aan te geven wie of wat er voorkomt in dit bestand en voeg een omschrijving van het bestand toe.
- 5. Selecteer (indien gewenst) de optie '**groepeer bestanden in album**' en vul de instellingen voor dit album in.
- 6. Vul in wie het bestand mag zien aan de hand van de **privacy-sectie.**
- 7. Klik op '**opslaan**'

#### • *Contact details*

<span id="page-11-2"></span>Hier vind je een overzicht van je persoonlijke contactgegevens.

#### • *Instellingen & voorkeuren*

<span id="page-11-3"></span>Vervolgens kun je instellen **welke meldingen je op welk e-mailadres** wenst te ontvangen en of je deze **ook binnen de app** wenst te ontvangen.

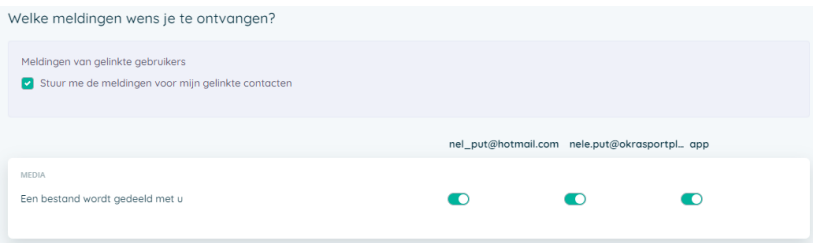

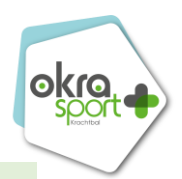

#### <span id="page-12-0"></span>**BEHEREN**

Hieronder ga je alles terugvinden om de lidmaatschappen van je sportende leden in orde te brengen!

In het verleden werd er via de 'heraansluitingsprocedure' gevraagd om 4 items te bevestigen. Deze handeling valt weg.

Vanaf heden zullen wij een welbepaalde datum communiceren waarvoor je jouw lidmaatschappen dient na te kijken. Na afloop van deze datum volgt een factuur op basis van de huidige actieve lidmaatschappen.

*(Voorlopig voorzien moment 1 april)*

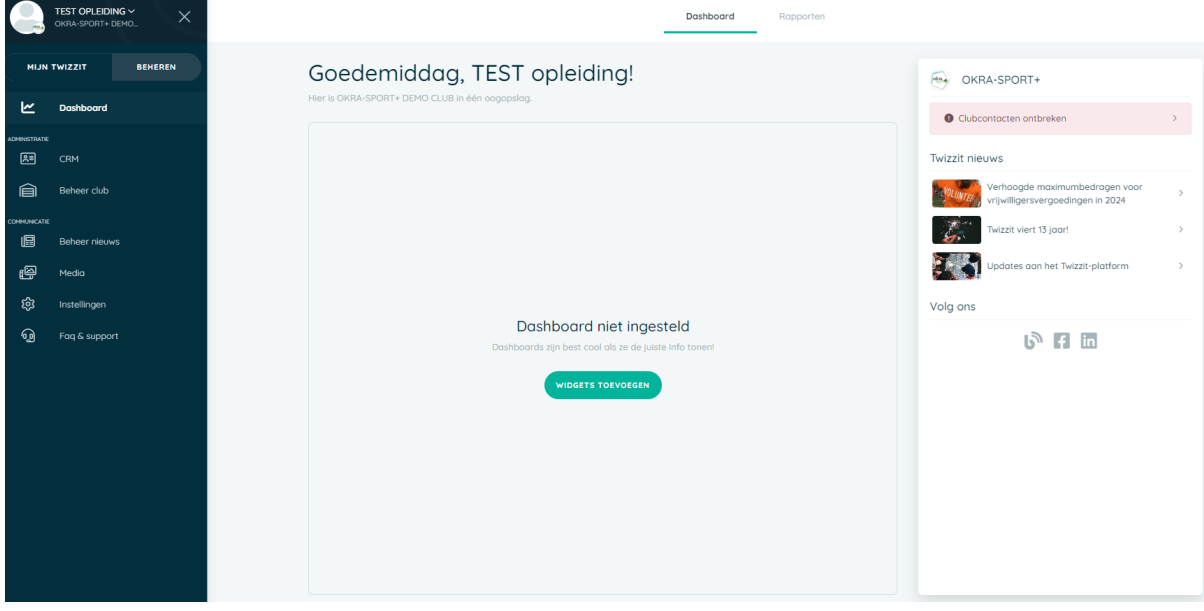

#### <span id="page-12-1"></span>**DASHBOARD**

Het dashboard geeft de vrijwilliger in één oogopslag die informatie mee die voor hem/haar belangrijk is. Met andere woorden, zo is het **meteen duidelijk hoe de club ervoor staat.** Via meldingen in het dashboard worden **belangrijke acties benadrukt**, zoals bijvoorbeeld ontbrekende contactinfo, openstaande facturen of geweigerde lidmaatschapsaanvragen. Zo is het voor de vrijwilliger **meteen duidelijk wat hem/haar te doen staat**. Zo ziet de vrijwilliger niets meer over het hoofd en kan hij **alles eenvoudig opvolgen.**

• *Widgets Toevoegen*

<span id="page-12-2"></span>Widgets zijn **kleine applicaties die informatie uit je Twizzit platform bevatten** (bijvoorbeeld aantal contacten, of openstaande facturen). De widgets bevinden zich **centraal in het dashboard.** Ze vormen de **basis van je dashboard** omdat ze meteen een **overzicht** geven van hoe je **club** ervoor staat.

**Personaliseer** je dashboard naar wens door **zelf te bepalen welke widgets** je hier wil weergeven. Zo heb je altijd die informatie die voor jou belangrijk is, meteen bij de hand. Hoe je dat doet, lees je hieronder.

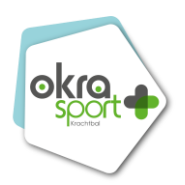

#### • *Rapporten*

<span id="page-13-0"></span>Met de dashboard rapporten willen we organisaties helpen om hun prestaties nauwer te kunnen opvolgen. Elk rapport geeft de organisatie een duidelijk analyse en overzicht per topic. Bijgevolg kunnen deze organisaties hun beleid beter en doelgerichter aansturen en opvolgen.

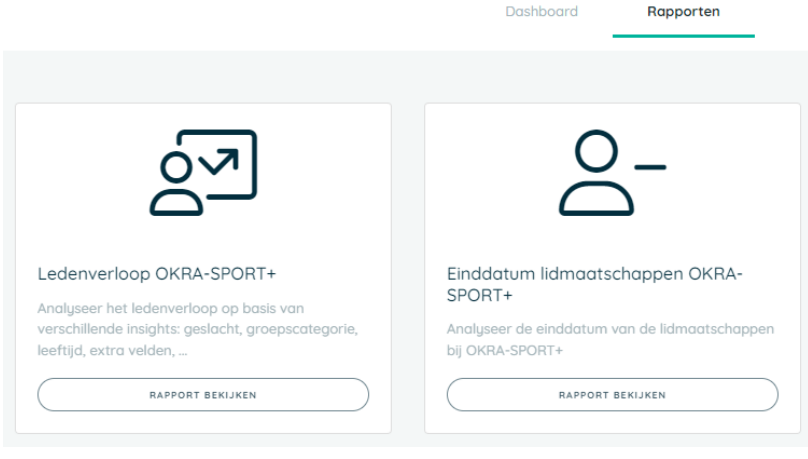

 $\frac{1}{200}$  $\begin{array}{|c|} \hline \textbf{b} & \textbf{csv} \end{array} \begin{array}{|c|} \hline \textbf{b} & \textbf{cvcel} \end{array}$ 

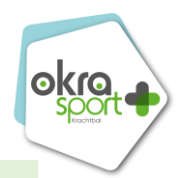

<span id="page-14-0"></span>CRM *(beheer contacten en lidmaatschappen voor OKRA-SPORT+!)*

De bevoegde personen (admins) kunnen er de **gegevens** eenvoudig **raadplegen, beheren en toevoegen.**

Verder kan je deze gegevens eenvoudig **exporteren** naar Excel of CSV.

Tot slot kun je via de uitgebreide **zoekfilter** een bepaalde doelgroep opzoeken en van daaruit communiceren, lidmaatschappen toevoegen, gepersonaliseerde documenten aanmaken (bijv. formulieren voor de mutualiteit), lidkaarten downloaden, toevoegen aan een groep, ...

- 1. **Contacten:** Elk contact vertegenwoordigt een persoon die betrokken is bij je organisatie, al dan niet met een lidmaatschap. Dit kunnen leden, ex-leden, ouders, supporters of relaties van de organisatie zijn.
	- 1. **Contacten**
	- 2. **Lidmaatschappen**
	- 3. **Aanvragen in verwerking**
- 2. **Families:** Niet van toepassing
- 3. **Bedrijven**: Niet van toepassing
- 4. **Resources (= accomodaties)**: Resources omvatten accommodaties van je activiteiten.

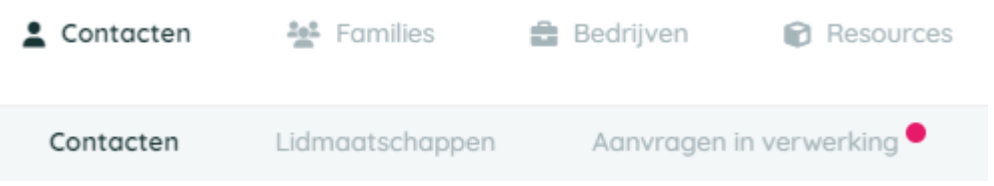

#### • *Verschil tussen tabblad 'contacten' en 'lidmaatschappen'*

<span id="page-14-1"></span>Binnen het tabblad **'contacten'** kan je alle personen toevoegen die betrokken zijn met de sportwerking van je trefpunt. Hier kan je dus ook personen toevoegen die bijvoorbeeld de administratie van je sportleden doen, zonder dat ze daarom zelf ook mee sporten (en dus geen lidmaatschap hebben).

Binnen het tabblad '**lidmaatschappen**' vind je een overzicht van alle sportende leden waarvoor je een lidmaatschap heb aangemaakt. Op basis van deze lijst zal er op een vooraf afgesproken moment een factuur voor de lidmaatschapsbijdrage opgemaakt worden.

Het kan dus zijn dat je **meer** personen in je 'contacten' hebt staan, dan dat er personen zijn met een **lidmaatschap.**

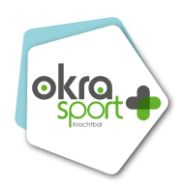

#### • *Duplicate contacten samenvoegen*

<span id="page-15-0"></span>Twizzit heeft meerdere controles ingesteld waardoor de kans op dubbele contacten of duplicaten miniem is. En als het dan toch voorvalt (door bijv. een typfout of een verkeerde geboortedatum), dan ben je met de functie 'contacten samenvoegen' gered. Zo gaat er in geen geval info verloren.

Om contacten samen te voegen, ga je als volgt te werk:

- 1. Open de module **'CRM'** en klik bovenaan op het tabblad **'contacten'.**
- 2. Gebruik de filter bovenaan om de twee contacten die je wil samenvoegen terug te vinden.
- 3. Vink beide (exact twee) contacten aan.
- 4. Klik bovenaan op de knop **'acties'** en vervolgens op **'contacten samenvoegen'.** Vervolgens opent het venster om duplicaten samen te voegen.
- 5. Selecteer het contact dat je wil behouden. Klik op 'profiel weergeven' om na te gaan welk profiel je wenst te behouden.
- 6. Vervolgens selecteer je de gegevens die je wil behouden / samenvoegen van het contact dat wordt verwijderd.
- 7. Klik op **'samenvoegen starten'.**
- 8. De bevestiging **'contacten samengevoegd'** verschijnt.

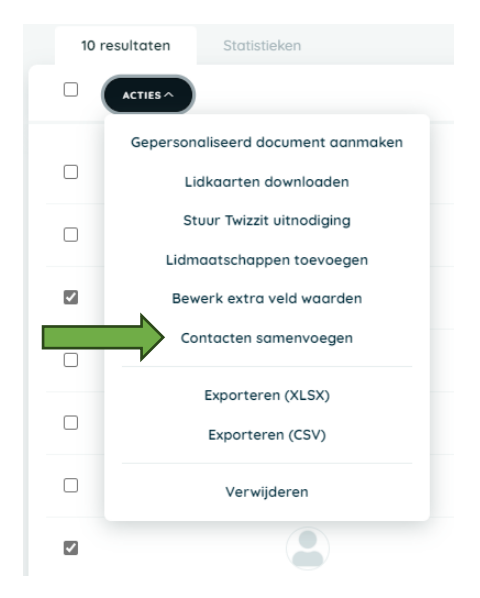

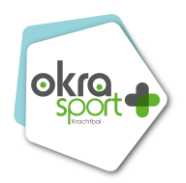

- <span id="page-16-0"></span>• *Nieuwe sportende leden toevoegen (lidmaatschap toevoegen)*
- 1. Open de module '**CRM'** en klik op het **tabblad 'contacten'** bovenaan.
- 2. Klik rechts onderaan op de groene '**+'** knop.
- 3. Kies voor '**contact'.**
- 4. Vul de gevraagde **gegevens** in.
- 5. Klik op '**nieuw contact aanmaken'**.
- 6. Het contactprofiel is nu aangemaakt.
- 7. Scrol naar de sectie '**lidmaatschappen'** in dit profiel.
- 8. Klik op '**toevoegen'**.
- 9. Selecteer het gewenste lidmaatschap en vul de gevraagde gegevens in.
- 10. Klik op '**opslaan**'**.**

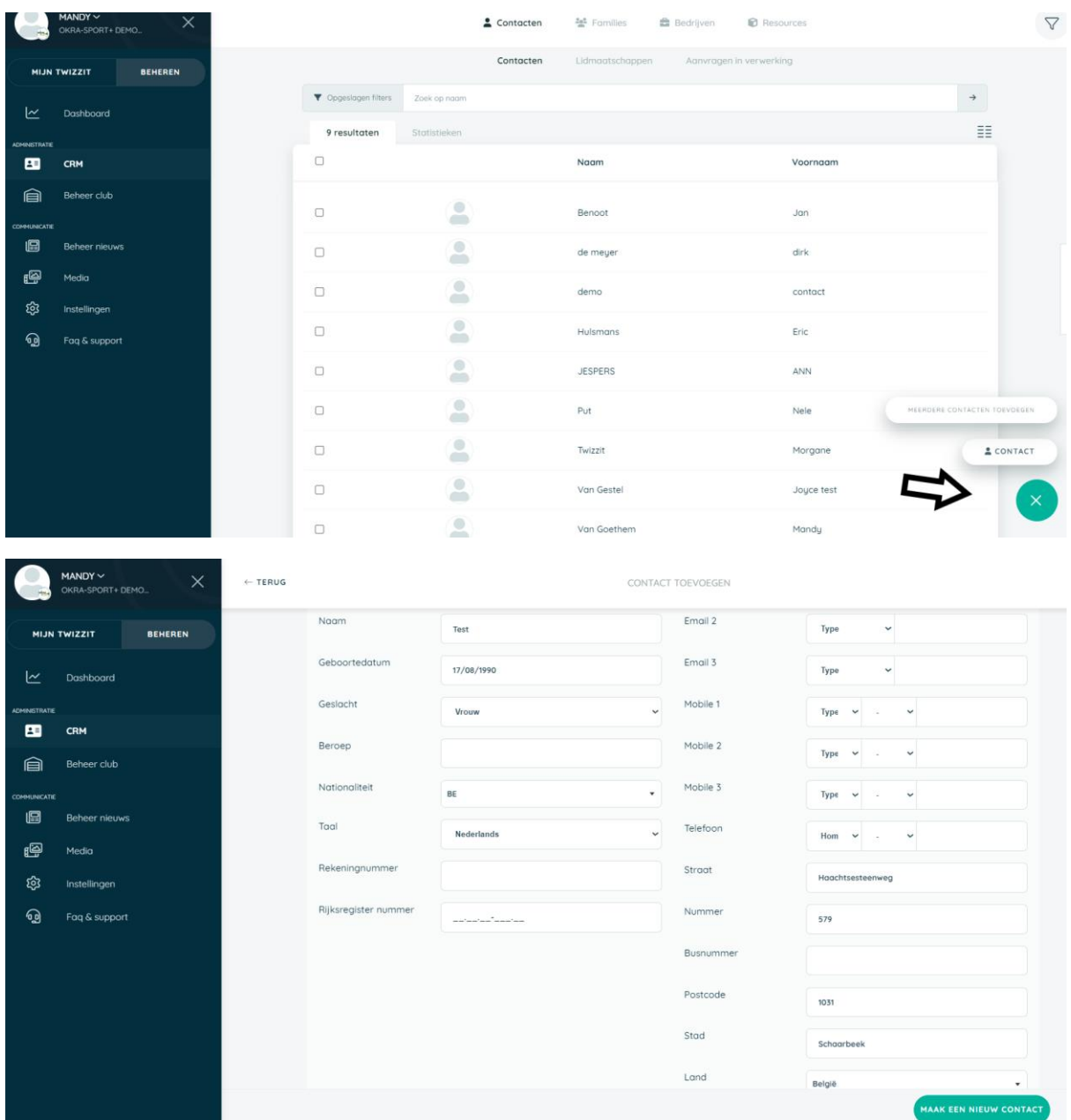

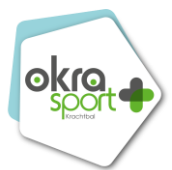

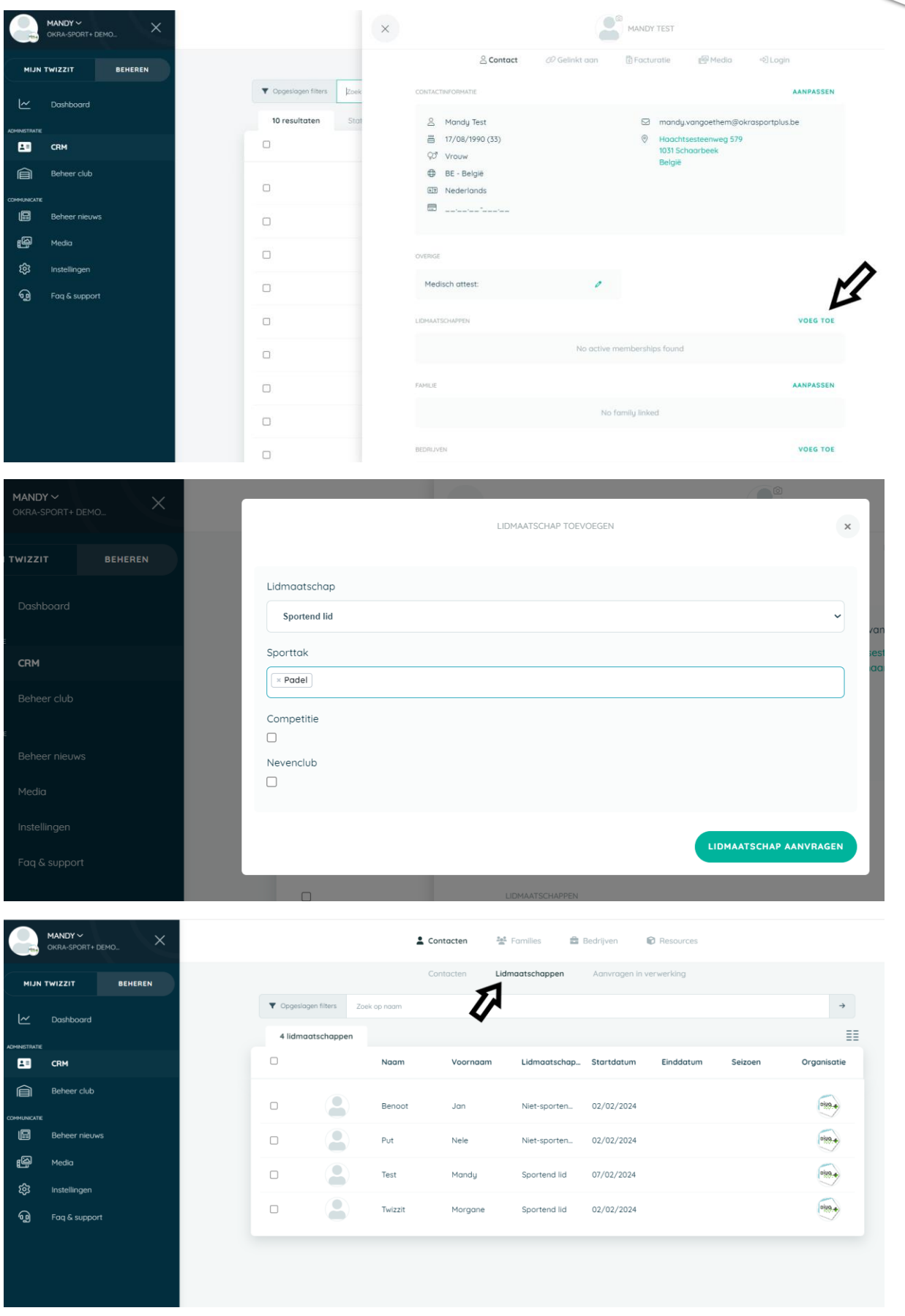

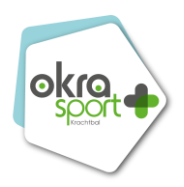

- <span id="page-18-0"></span>• *Nieuwe sportende leden in bulk toevoegen (= meerdere lidmaatschappen gelijktijdig toevoegen)*
- 1. Open de module '**CRM'** en klik op het **tabblad 'contacten'** bovenaan.
- 2. Klik rechts onderaan op de groene '**+'** knop.
- 3. Kies voor '**meerdere contacten toevoegen'.**
- 4. **Download** het gepersonaliseerde template.
- 5. Vul de gevraagde **gegevens** in, in het .csv bestand.
- 6. Upload je contactlijst
- 7. Klik op '**lijst valideren'.**
- 8. Pas indien nodig het .csv bestand aan bij ontvangen foutmelding.
- 9. Vink volgende informatie nog aan:
	- 1. Maak nieuwe contacten aan
		- 2. Lidmaatschappen aanvragen bij OKRA-SPORT+
- 10. Klik op **'Importeren starten'**
- 11. Het contactprofiel is nu aangemaakt.
- 12. Scrol naar de sectie '**lidmaatschappen'** in dit profiel.
- 13. Klik op '**toevoegen'**.
- 14. Selecteer het gewenste lidmaatschap en vul de gevraagde gegevens in.
- 15. Klik op '**opslaan**'**.**

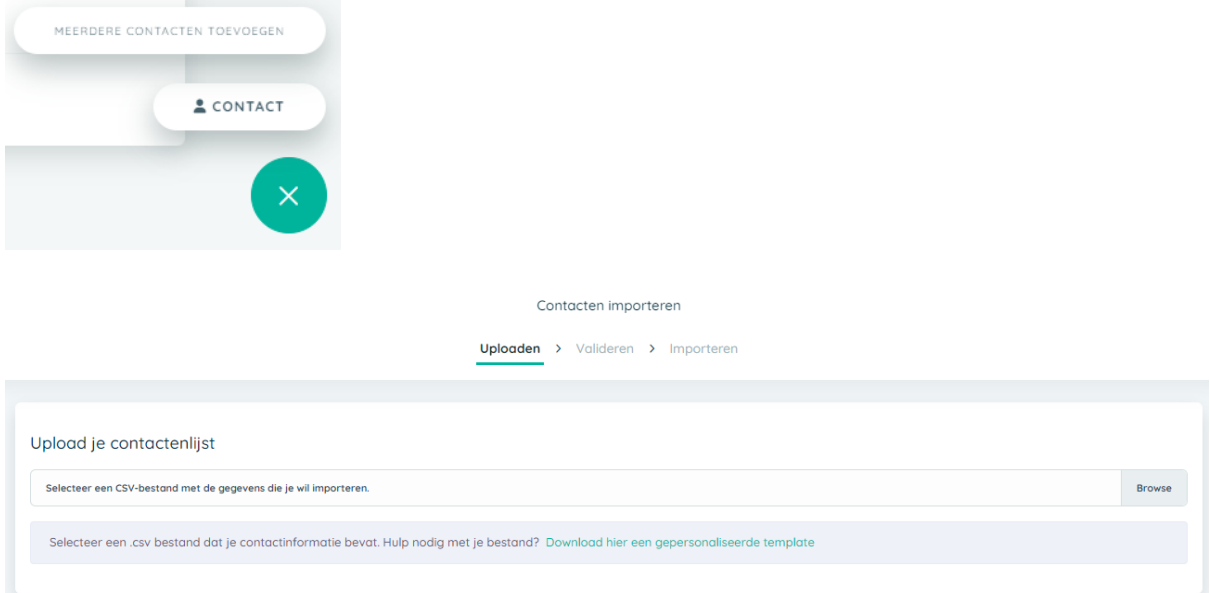

Zorg zeker dat je ook onderstaande velden ingevuld hebt in het .csv, zodoende de lidmaatschappen ook automatisch aangemaakt worden.

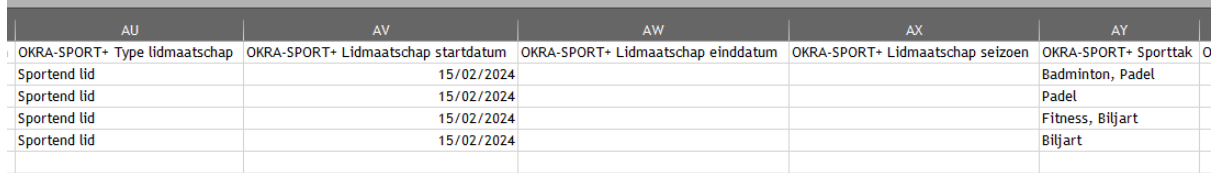

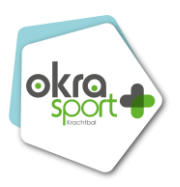

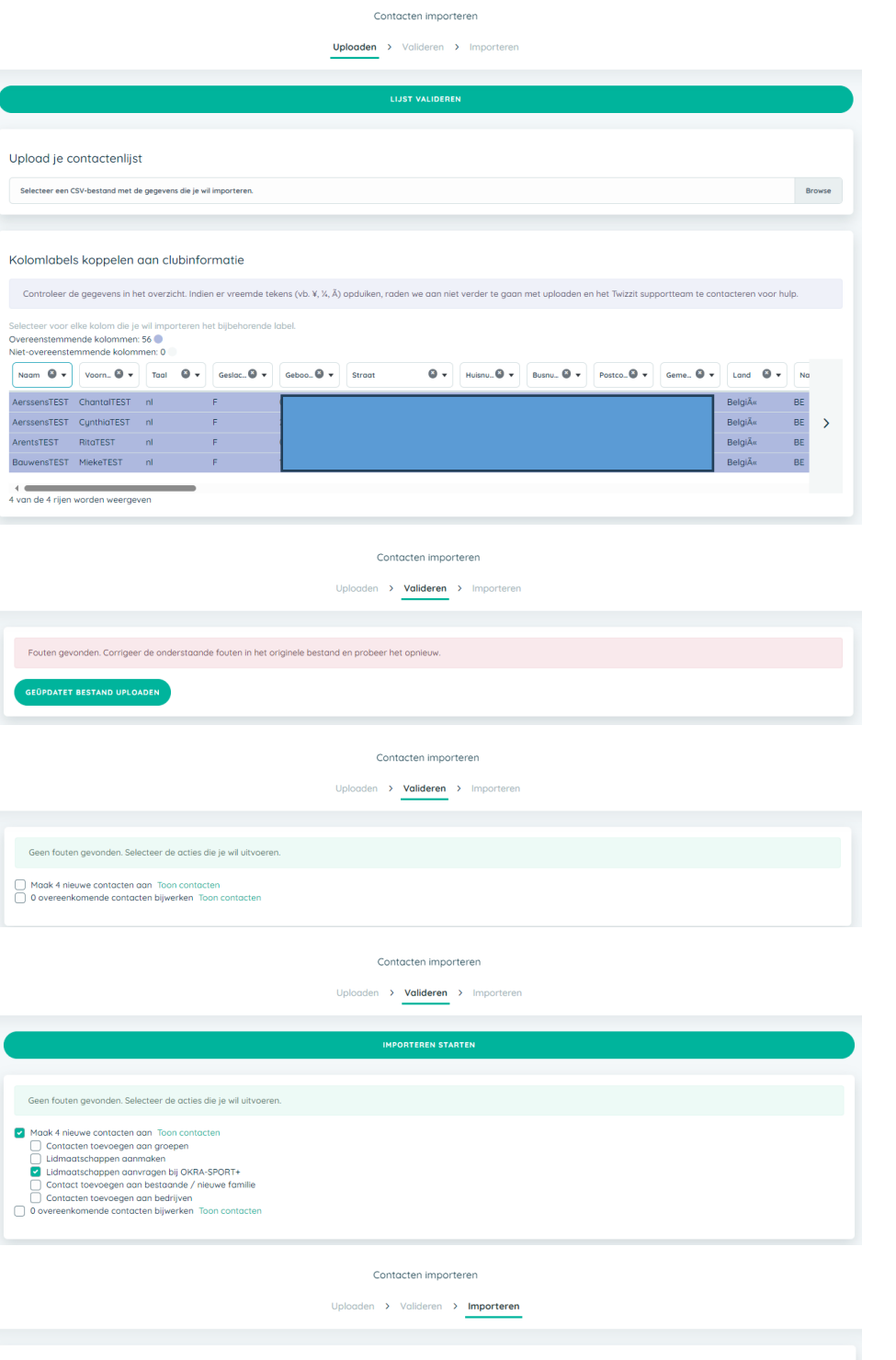

 $\odot$ Import voltooid **SLUITEN** 

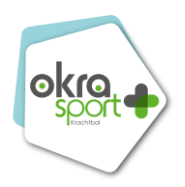

- <span id="page-20-0"></span>• *Lidmaatschap bewerken (= vb. sporttakken aanpassen)*
- 1. Open de module '**CRM'**.
- 2. Onder het tabblad **'contacten'**, klik je het tabblad **'lidmaatschappen'** open.
- 3. Klik het lidmaatschap open dat je wenst te bewerken. Gebruik de zoekfilter rechts bovenaan de pagina om het gewenste lidmaatschap eenvoudig terug te vinden.
- 4. Scrol naar beneden tot de sectie **'lidmaatschappen'.**
- 5. Klik rechts van het lidmaatschap dat je wenst te bewerken op het icoon met de drie puntjes.
- 6. Klik op '**wijzig lidmaatschap'.**
- 7. Voer de gewenste aanpassingen door en klik op **'lidmaatschap wijzigen'.**

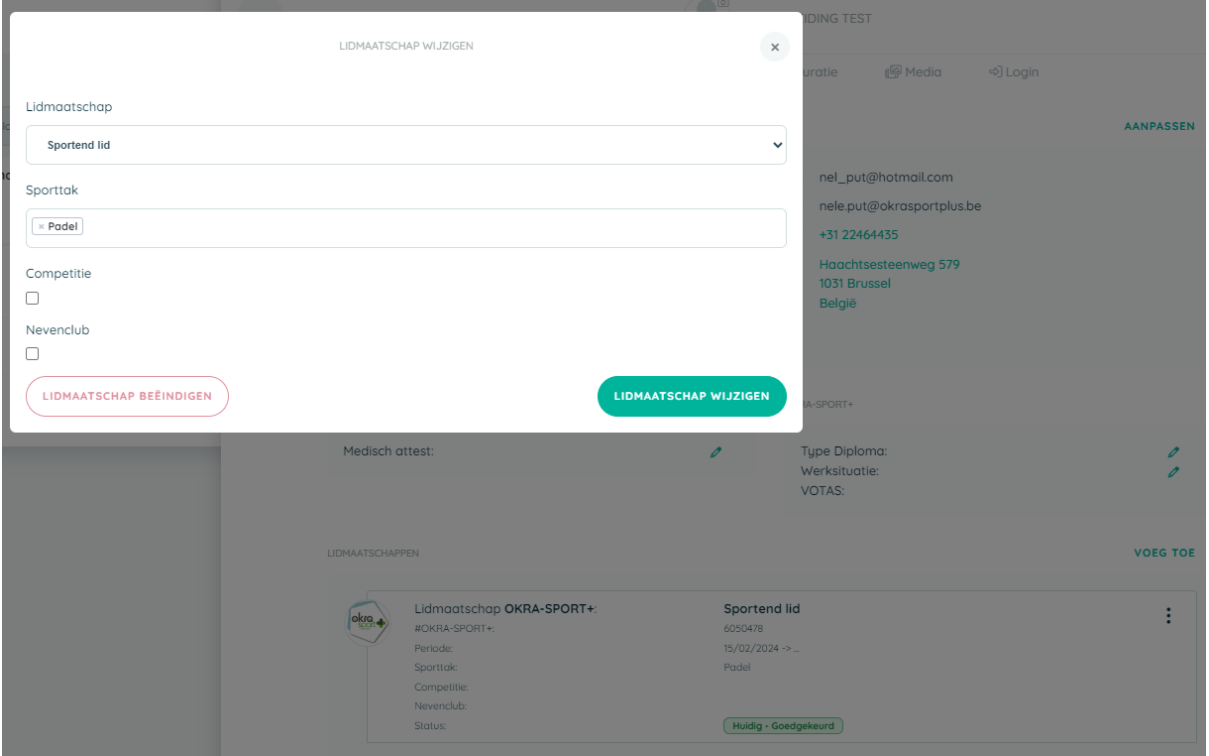

- <span id="page-20-1"></span>• *Lidmaatschap beëindigen*
- 1. Open de module '**CRM'**.
- 2. Onder het tabblad **'contacten'**, klik je het tabblad **'lidmaatschappen'** open.
- 3. Klik het lidmaatschap open dat je wenst te bewerken. Gebruik de zoekfilter rechts bovenaan de pagina om het gewenste lidmaatschap eenvoudig terug te vinden.
- 4. Scrol naar beneden tot de sectie **'lidmaatschappen'.**
- 5. Klik rechts van het lidmaatschap dat je wenst te bewerken op het icoon met de drie puntjes.
- 6. Klik op '**beëindig lidmaatschap'.**
- 7. Klik vervolgens op **'bevestig'.**

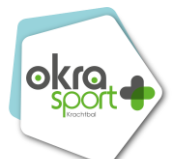

Je zal zien dat het verwijderde lid niet meer in de lijst onder 'lidmaatschappen' staat, maar wel nog terug te vinden is bij contacten. Vanuit contacten kan je gemakkelijk iemand opnieuw aansluiten.

De factuur wordt steeds gemaakt op basis van de lidmaatschappen, niet op basis van de contacten.

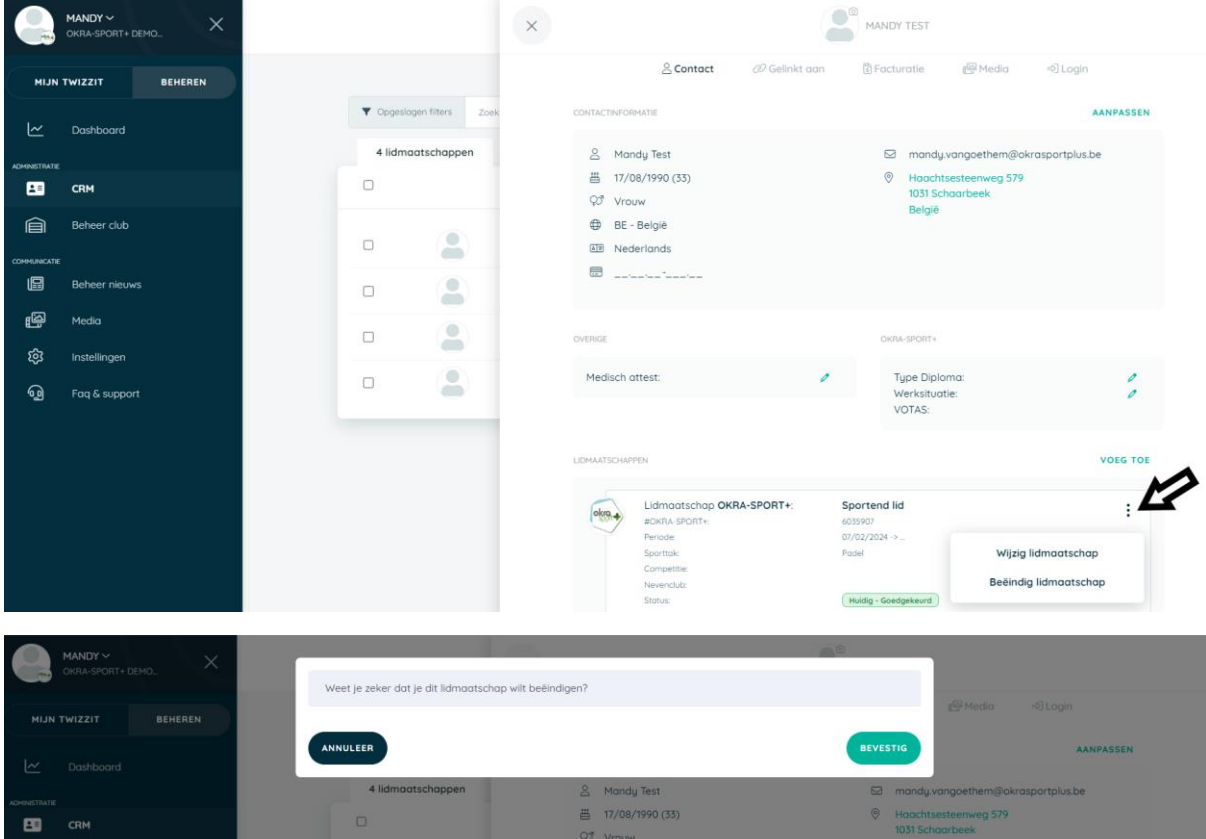

- <span id="page-21-0"></span>• *Lidmaatschappen in bulk beëindigen*
- 1. Ga naar de **'CRM'** module.
- 2. Klik bovenaan op **'contacten'** en klik vervolgens op **'lidmaatschappen'** in het tab eronder.
- 3. Vink de **lidmaatschappen** aan die je wenst te beëindigen.
- 4. Klik vervolgens bovenaan op de knop **'acties'.**
- 5. Kies voor **'lidmaatschappen beëindigen'.**
- 6. Bevestig door op de knop '**lidmaatschappen beëindigen'** te klikken.
- 7. Klik op **'sluiten'.**

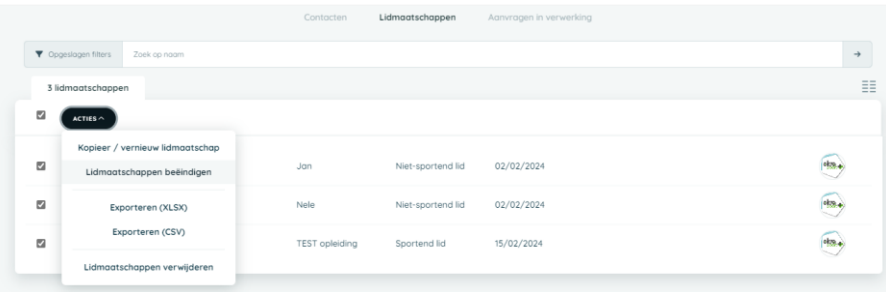

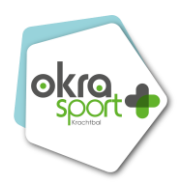

- <span id="page-22-0"></span>• *Trainersdiploma's toevoegen en/of verwijderen*
- 1. Ga naar de **'CRM'** module.
- 2. Klik bovenaan op **'contacten'** en klik op het gewenste contact dat je wil bewerken.
- 3. De ledenfiche opent en dan kan je rechts 'type diploma' aangeven.
- 4. Klik op **'Aanpassing opslaan'**.

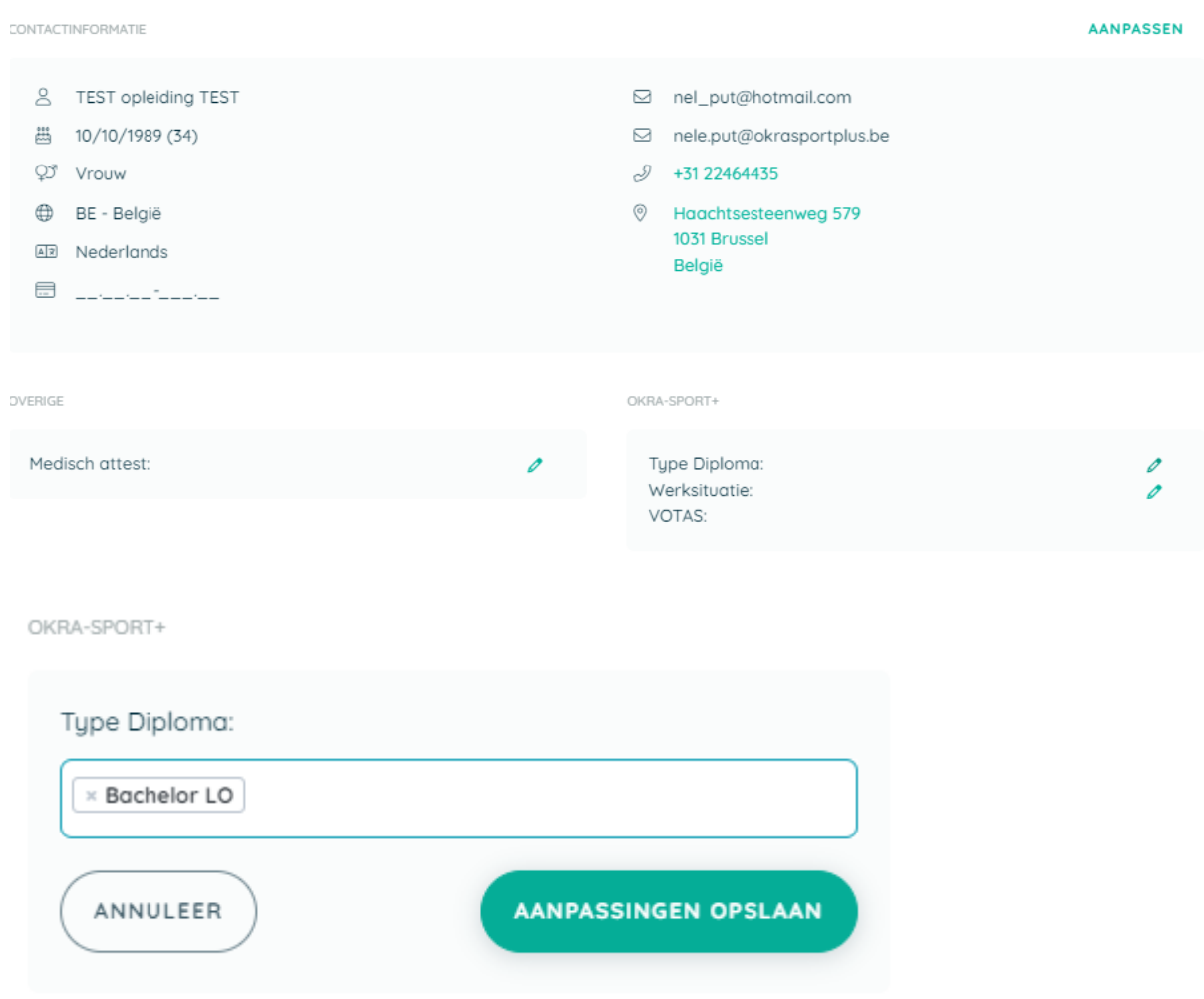

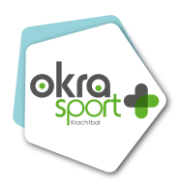

- <span id="page-23-0"></span>• *Recources = sportaccommodaties/locaties toevoegen*
- 1. Open de module '**CRM'.**
- 2. Klik bovenaan op het tabblad **'resources'.**
- 3. Klik onderaan op de groene '**+'** knop.
- 4. Kies '**resource'.**
- 5. Vul de gevraagde velden in.
- 6. Klik op '**opslaan'**.

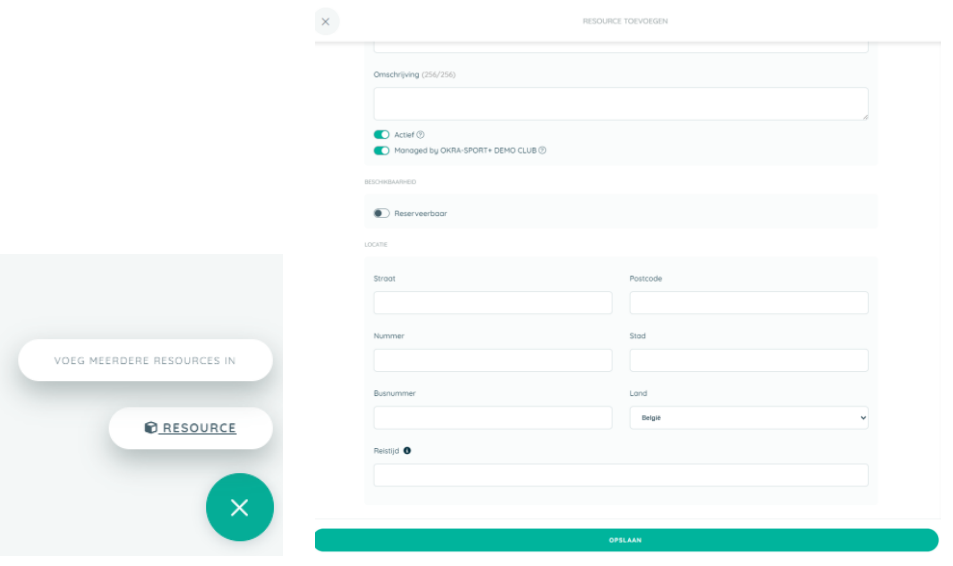

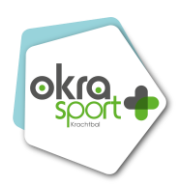

- <span id="page-24-0"></span>• *Gegevens opzoeken en beheren*
- 1. Open de module '**CRM'.**
- 2. Bepaal wat je wenst op te zoeken (**contacten, lidmaatschappen**) en klik op het juiste tabblad bovenaan.
- 3. Klik op het '**filter-icoon**  $\nabla$  rechts bovenaan.
- 4. Klik de verschillende details open en geef de gewenste **criteria** op.
	- o Meerdere criteria binnen éénzelfde veld werken volgens de OFvoorwaarde.
	- o Tussen de verschillende velden geldt de EN-voorwaarde.
		- *Ter illustratie: geef je in het veld 'lidmaatschaptype' het criterium 'sportend lid' op en in het veld 'sporttak' het criterium 'Padel'. Dan bevat je zoekresultaat enkel contacten die aan beide criteriumvoorwaarden voldoen.*
	- o Voor meerdere velden met meerdere criteria geldt een combinatie van EN- en OF-voorwaarden.
		- *Ter illustratie: Geef je in het veld 'lidmaatschaptype' de criteria 'spelend lid' en 'steunend lid' op en in het veld 'land' de criteria 'België' en 'Frankrijk'. Dan bevat je zoekresultaat contacten die 'spelend lid' of/en 'steunend lid' zijn in combinatie met het land 'België' of/en 'Frankrijk'.*
- 5. Klik bovenaan op '**zoeken**'.
- 6. Bekijk de **resultaten.**

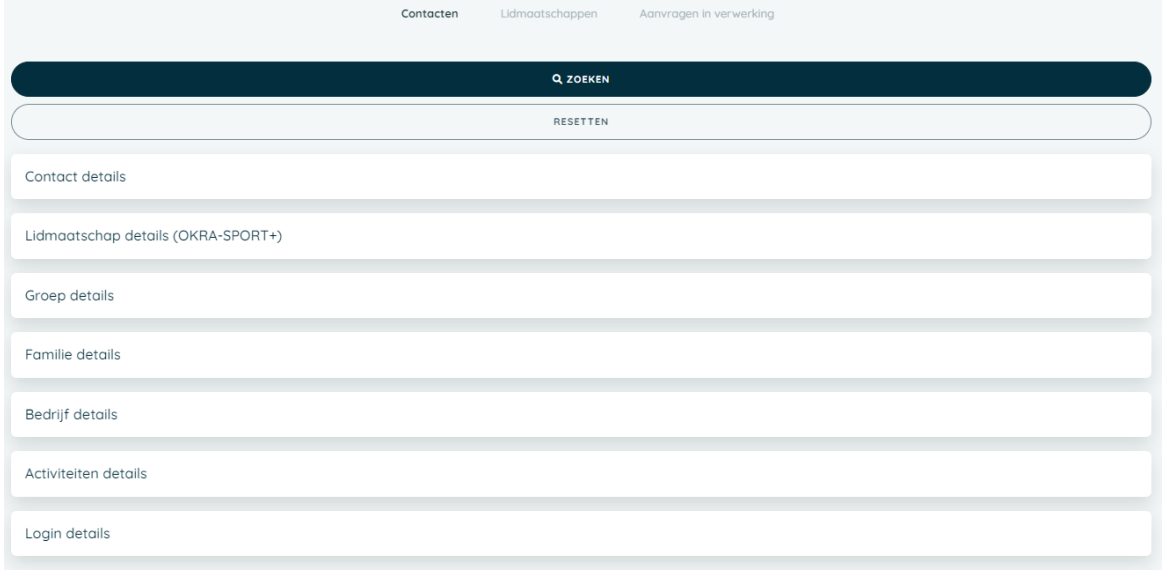

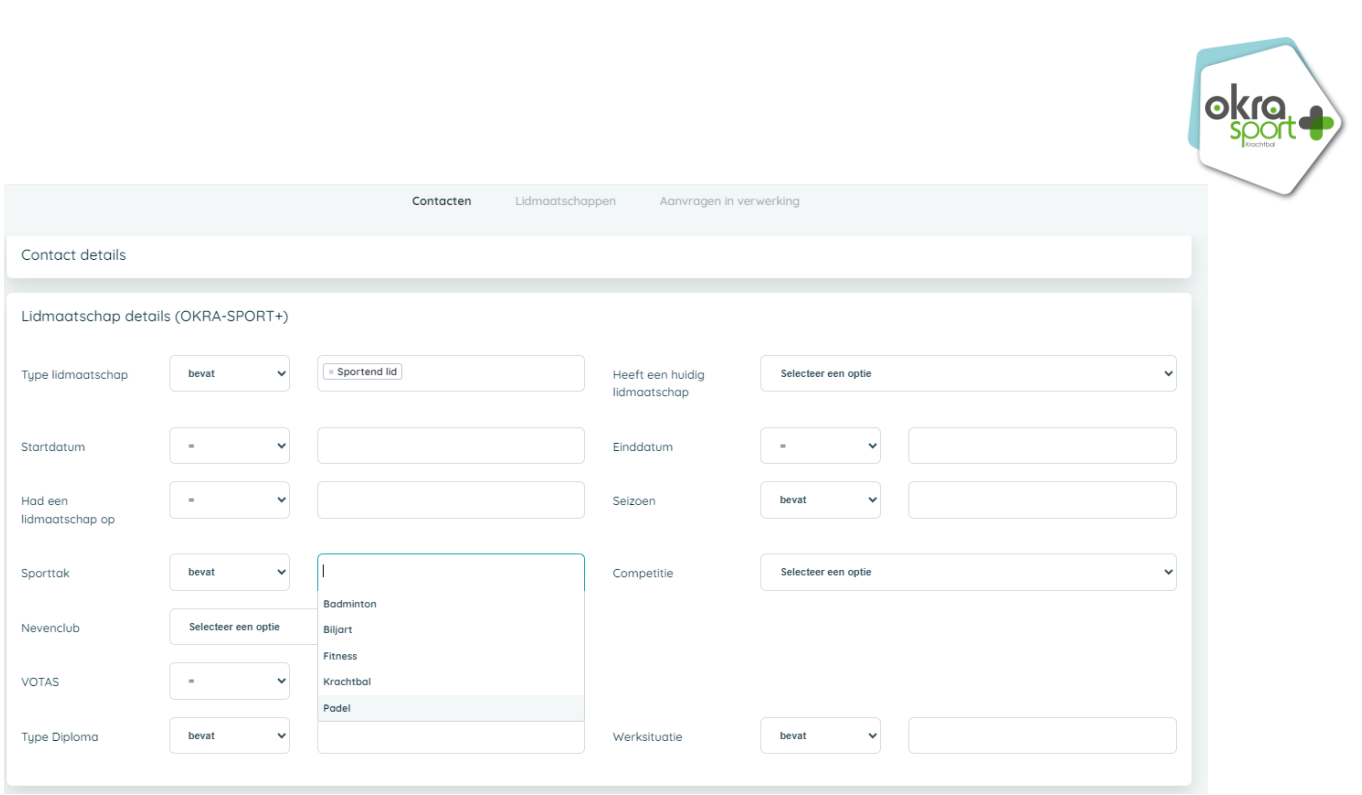

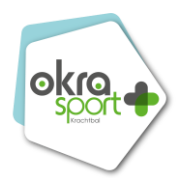

- <span id="page-26-0"></span>• *Zoekopdrachten opslaan (= filter opslaan die je vaak gebruikt)*
- 1. Klik na het uitvoeren van de uitgebreide zoekopdracht op '**filter opslaan'.**
- 2. Geef je zoekopdracht een naam en klik op '**opslaan'.**
- 3. Klik in de zoekbalk op '**opgeslagen filters'** om een overzicht van alle opgeslagen filters te verkrijgen.
- 4. **Selecteer** een **zoekopdracht** om deze opnieuw uit te voeren.

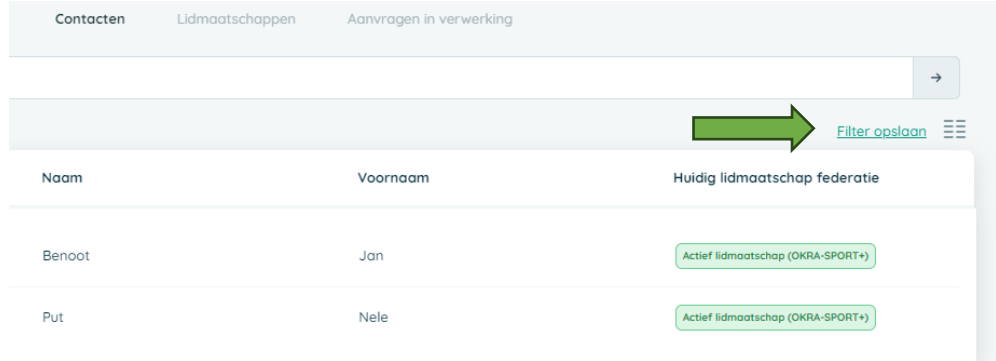

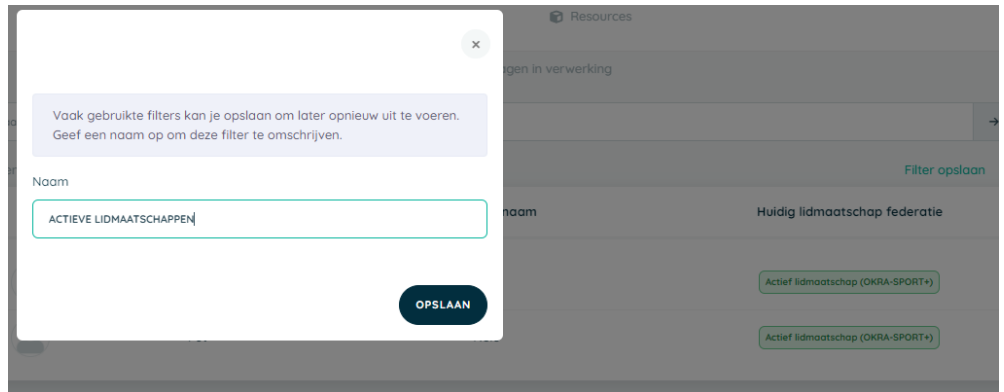

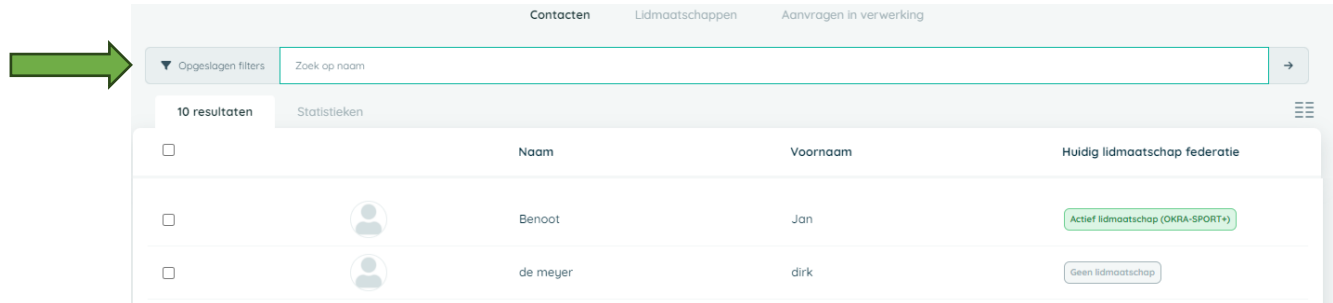

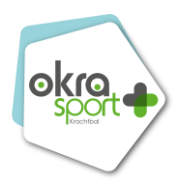

#### • *Kolommen beheren (= uitzicht van je gegevens)*

<span id="page-27-0"></span>Bepaal zelf welke kolommen er standaard in het overzicht van je gegevens (contacten, lidmaatschappen, resources, ...) weergegeven worden. Dit doe je door gebruik te maken van de toggle-kolommen. Deze stel je als volgt in:

- 1. Open de module '**CRM'** en kies het gewenste tabblad (contacten, lidmaatschappen, families, ...).
- 2. Klik op het icoon ' $\Xi$ <sup>2</sup>' (toggle-kolommen), rechts boven de resultaten.
- 3. Vink aan welke **details** je wil weergeven in je overzicht.
- 4. Klik op '**toepassen'**.

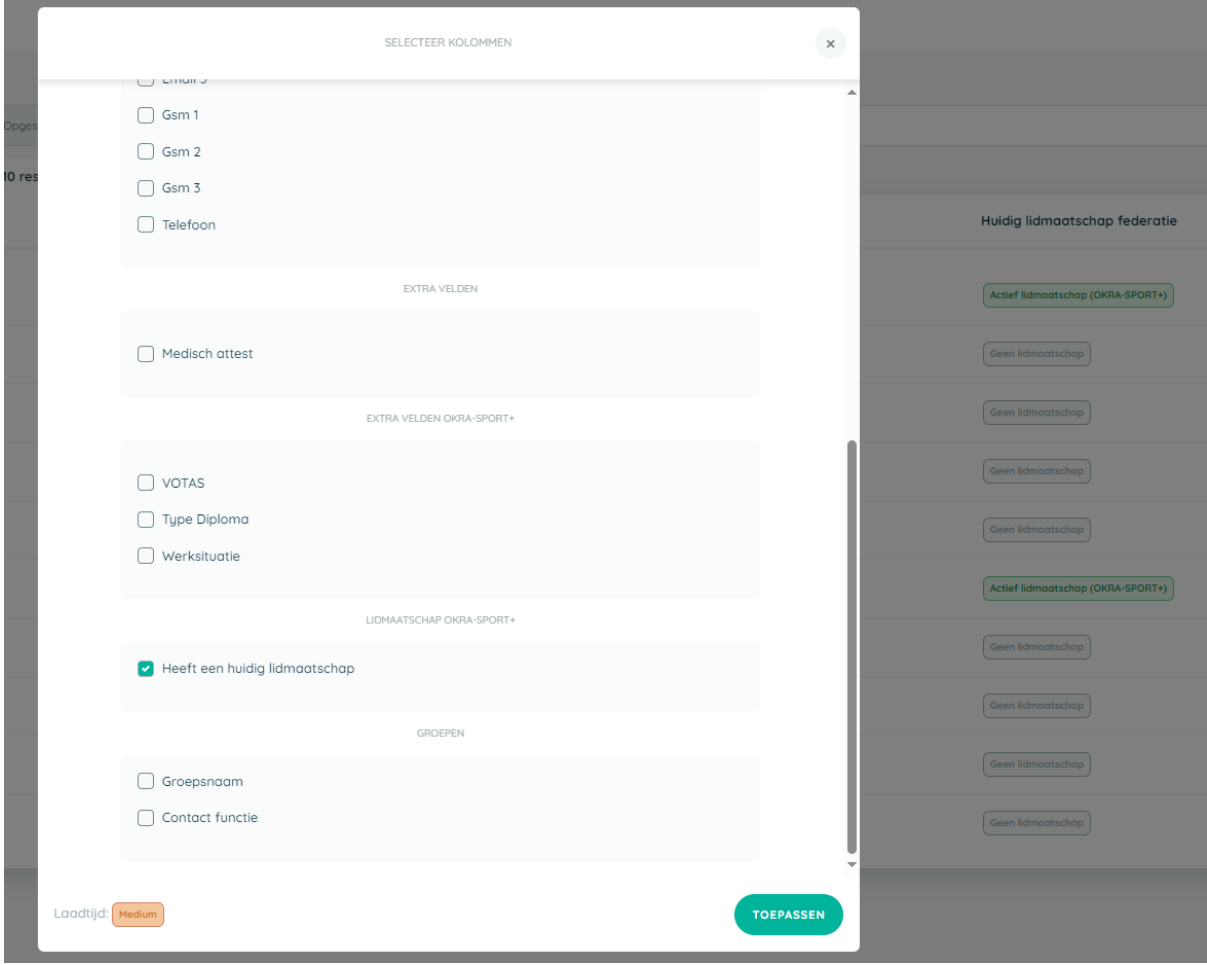

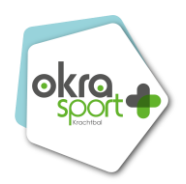

#### • *Gegevens exporteren naar Excel*

<span id="page-28-0"></span>Wil je bepaalde contacten/lidmaatschappen exporteren naar een **excel-** of **CSVbestand?** Volg dan onderstaande stappen.

- 1. Open de module '**CRM'** en klik bovenaan op het tabblad **'contacten'** of **'lidmaatschappen'.**
- 2. **Filter** (indien gewenst) de contacten/lidmaatschappen die je wil exporteren via de zoekfilter rechts bovenaan de pagina.
- 3. Vink de gewenste **contacten** aan.
- 4. Klik bovenaan op '**acties'.**
- 5. Afhankelijk van het bestandsformaat waarnaar je wil exporteren klik je op **'Exporteren (Excel)'** of **'Exporteren (CSV)'.**
- 6. Vink aan **welke informatie** je wenst te exporteren.
- 7. Klik op '**downloaden'.**

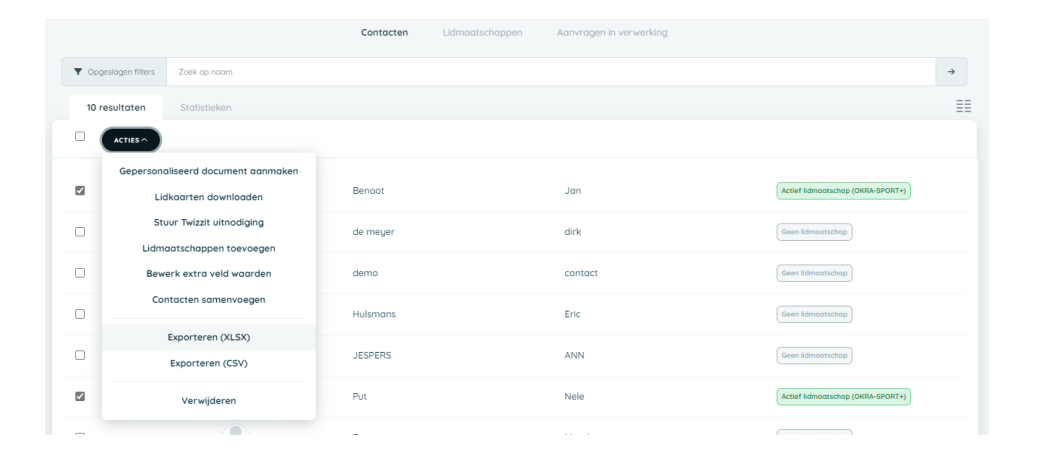

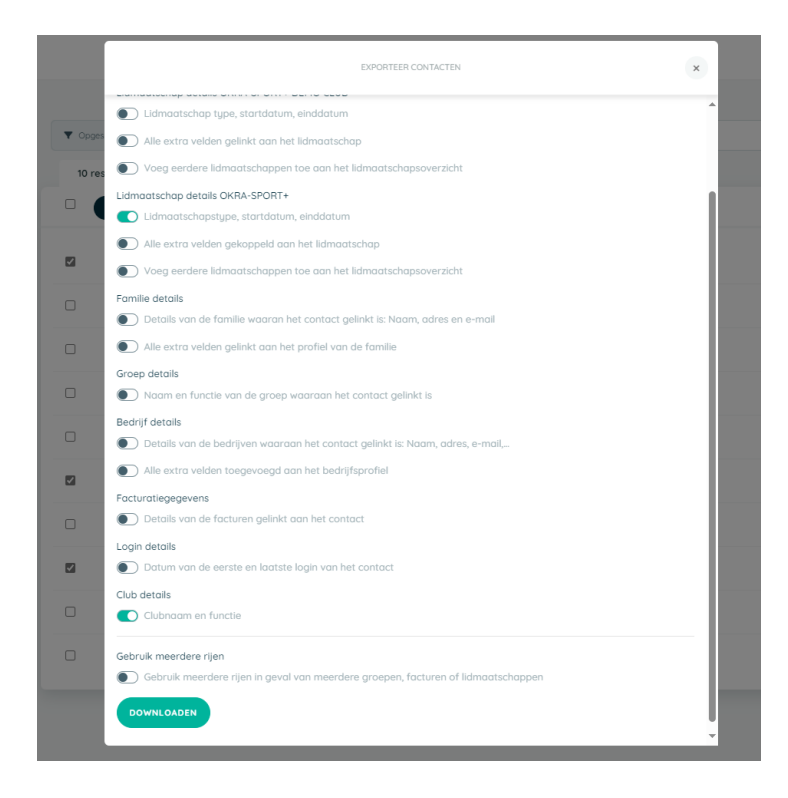

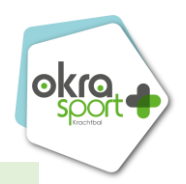

## <span id="page-29-0"></span>BEHEER CLUB

De module "**beheer club**" dient om trefpuntgegevens met de federatie uit te wisselen.

Pas de gegevens in deze module aan zodat de federatie eenvoudig contact kan opnemen met de juiste persoon binnen jouw trefpunt.

• *Club details*

<span id="page-29-1"></span>Houd de gegevens van jouw trefpunt in de module "**beheer club**" onder de tab "**club details"** steeds up-to-date zodat de federatie de recentste gegevens van jouw trefpunt kan raadplegen. Hier kan je volgende gegevens aanpassen:

- Het **logo** van je trefpunt
- De **officiële trefpuntnaam**
- De **roepnaam** van je trefpunt: Deze wordt overal gebruikt voor de weergave
- Het **stamnummer**
- De adressen van ie trefpunt:
	- o Het **clubadres**
	- o Het **facturatie adres**
- Het **BTW-nummer**
- Een algemeen **e-mailadres**
- Een algemeen **telefoonnummer** van je trefpunt
- De **taal**
- De **website**
- Het **rekeningnummer** van je trefpunt.
- De **sporttakken** van je trefpunt

#### • *Contacten (beheer bestuur en trainers/begeleiders)*

<span id="page-29-2"></span>Voeg contacten en hun functie toe aan de module "beheer club". Op deze manier kent de federatie steeds het juiste contactpersoon en wordt de communicatie tussen de federatie en jouw club drastisch vereenvoudigd.

Om een contact en functie toe te voegen, volg je onderstaande stappen:

- 1. Open de module "**beheer club**"
- 2. Klik op de tab "**contacten**"
- 3. Klik op de groene link "**voeg contact toe**"
- 4. Selecteer een contact en een functie
- 5. Klik op de groene knop "**contact toevoegen**".

#### • *Facturen*

<span id="page-29-3"></span>Raadpleeg hier de (openstaande) facturen van je trefpunt:

- Ledenfacturatie OKRA-SPORT+
- Bestellingen merchandise

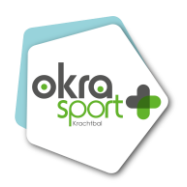

# <span id="page-30-0"></span>Bijkomende admin toevoegen/verwijderen in het ledenbeheer

Via de tab "**admins**" in de module "**instellingen**" bij 'BEHEREN' kan je admins voor jouw organisatie toevoegen en verwijderen.

Admins zijn gebruikers die **volledige toegang** hebben tot het systeem. Je kan **max. 6 admins** opgeven.

Ga als volgt te werk om een **admin toe te voegen**:

- 1. Open de module "**instellingen**"
- 2. Klik op "**admins**"
- 3. Voer de naam van de persoon die je als admin wenst toe te voegen in, in de zoekbalk
- 4. Selecteer het contact in kwestie.

Wil je een persoon als **admin verwijderen?** Volg dan onderstaande stappen:

- 1. Open de module "**instellingen**"
- 2. Klik op "**admins**"
- 3. Klik op het vuilbakje naast de naam van de persoon in kwestie
- 4. Klik op "**bevestig**".

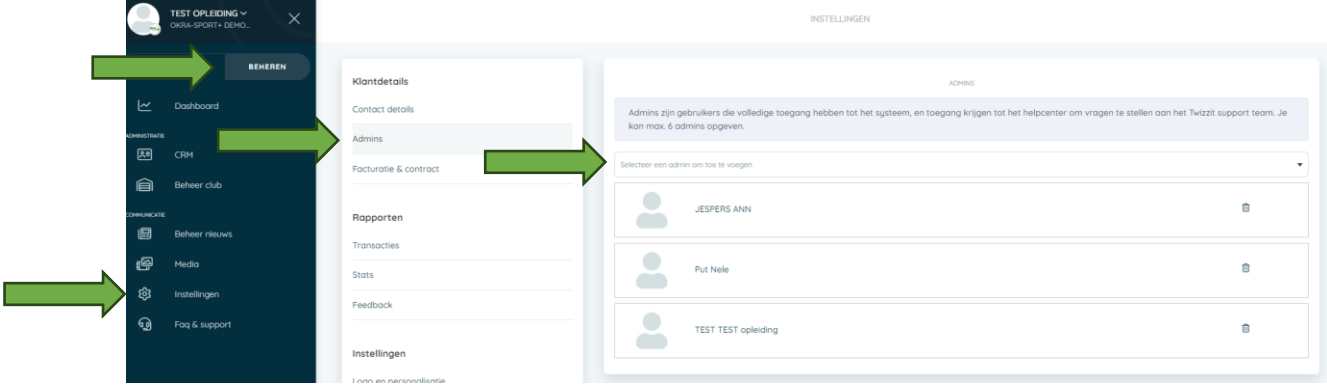

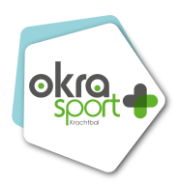

# <span id="page-31-0"></span>6. Informeer je leden op de app via nieuwsberichten

Via de module "**beheer nieuws**" bepaal je welke artikels, pop-ups en sponsors in de module "**nieuws**" getoond worden aan de Twizzit gebruikers. De module "**nieuws**" wordt gebruikt om algemene communicatie tot bij leden, ouders, fans,.. te brengen.

Voeg artikels, pop-ups en sponsors toe aan dit nieuwsoverzicht met behulp van de "**beheer nieuws**"-module en zorg ervoor dat iedereen steeds op de hoogte is van wat er speelt in jouw organisatie.

Binnen de module '**beheer nieuws'** kan je twee soorten nieuwsberichten aanmaken.

Enerzijds kan je er voor kiezen een '**artikel'** aan te maken. Dit zal getoond worden aan contacten in het algemeen nieuwsoverzicht. Artikels kunnen handig van pas komen wanneer je een evenement extra in de kijker wil zetten, een wedstrijdverslag wil delen, ...

Anderzijds kan je ook een '**pop-up'** toevoegen in de module 'beheer nieuws'. Deze zullen getoond worden aan iedereen die inlogt in Twizzit. Gebruikers dienen de popup goed te keuren, alvorens ze verder gebruik kunnen maken van Twizzit. Het is de ideale manier om bv. algemene voorwaarden te publiceren.

## <span id="page-31-1"></span>Nieuwsartikel maken

Gebruik de module '**beheer nieuws'** om een artikel te publiceren in de nieuwssectie in Twizzit. Dit artikel zal vervolgens zichtbaar zijn voor alle Twizzit gebruikers contacten. Volg hiervoor onderstaande stappen:

- 1. Open de module '**beheer nieuws'**.
- 2. Klik op de '**+'** rechts onderaan.
- 3. Geef het artikel een titel.
- 4. Vul de tekst van het artikel in.
- 5. Selecteer een afbeelding om het artikel aantrekkelijker te maken.
- 6. Bepaal de nieuwscategorie van je artikel.
	- o Deze categorieën kun je beheren via de module 'instellingen' < 'nieuws categorieën'.
- 7. Wil je een knop toevoegen om gebruikers actie te laten ondernemen? Selecteer dan de optie "**toon call to action**" en maak een keuze uit volgende optie:
	- o '**Link aan url'**
- 8. Geef vervolgens de tekst op voor de call to action-knop.
- 9. Kies wanneer je het artikel wenst te tonen en te verbergen.
- 10. Activeer het artikel om het zichtbaar te maken voor je leden.
- 11. Klik op '**opslaan'**.

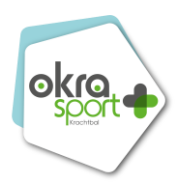

*Bepaal, indien gewenst, de nieuwscategorie via 'beheren' – 'instellingen' – 'nieuws categorieën'*

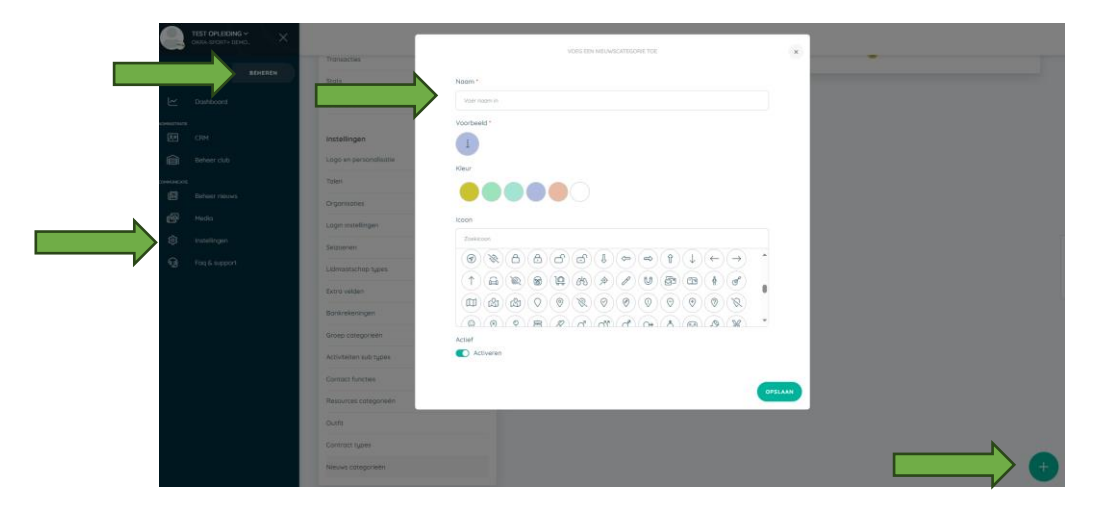

*Maak een nieuwsartikel via 'beheren' – 'beheer nieuws' en druk rechts onder op*

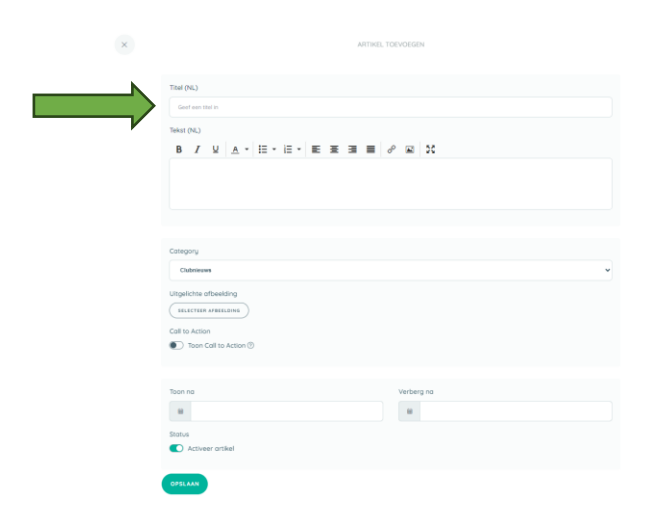

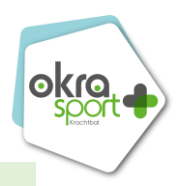

## <span id="page-33-0"></span>Pop-up maken

Wanneer je er zeker van wil zijn dat je leden een bepaald nieuwsbericht te zien krijgen of met bepaalde zaken (vb. algemene voorwaarden) akkoord gaan, kan je gebruikmaken van een pop-up in Twizzit. Het pop-upbericht **verschijnt éénmalig** bij elke gebruiker die inlogt binnen de Twizzit-omgeving van je organisatie. Gebruikers dienen de **pop-up goed** te **keuren,** alvorens ze verder gebruik kunnen maken van Twizzit.

- 1. Open de module '**beheer nieuws'**.
- 2. Klik bovenaan op het tabblad **'pop-ups'.**
- 3. Klik rechts onderaan op de groen **'+'** knop.
- 4. Vul de gevraagde gegevens in.
- 5. Bij **'status'** vink je **'activeer artikel'** aan indien je de pop-up meteen wil weergeven.
- 6. Klik op **'opslaan'.**

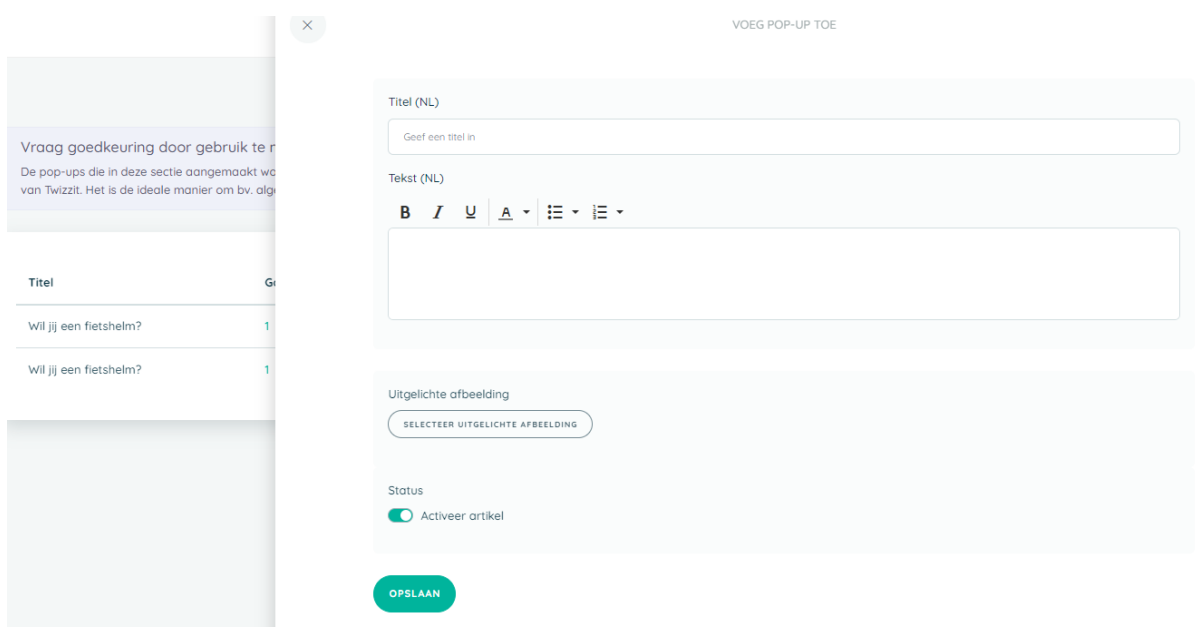

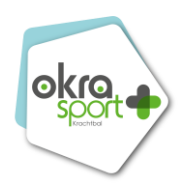

## <span id="page-34-0"></span>Leden uitnodigen om Twizzit te gebruiken

Elk contact in je CRM kan je uitnodigen op Twizzit om zo bij te dragen aan de werking van je organisatie. Contacten uitnodigen op Twizzit doe je via een loginuitnodiging. Deze uitnodiging wordt **per e-mail verstuurd** en bevat een **link waarmee het contact een gebruikersnaam en wachtwoord kan kiezen**. Nadien kan het contact telkens opnieuw inloggen op Twizzit met deze inloggegevens.

Contacten uitnodigen op Twizzit, doe je als volgt:

- 1. Open de module '**CRM'** en klik bovenaan op het tabblad **'contacten'.**
- 2. Indien gewenst, kun je de zoekfilter rechts bovenaan gebruiken om de contacten die je een loginuitnodiging wenst te sturen eenvoudig terug te vinden.
- 3. Vink de gewenste contacten aan.
- 4. Klik bovenaan op '**acties'**.
- 5. Klik op '**stuur Twizzit uitnodiging'**.
- 6. Pas indien gewenst de titel / tekst aan.
- 7. Klik op '**contacten uitnodigen'**.

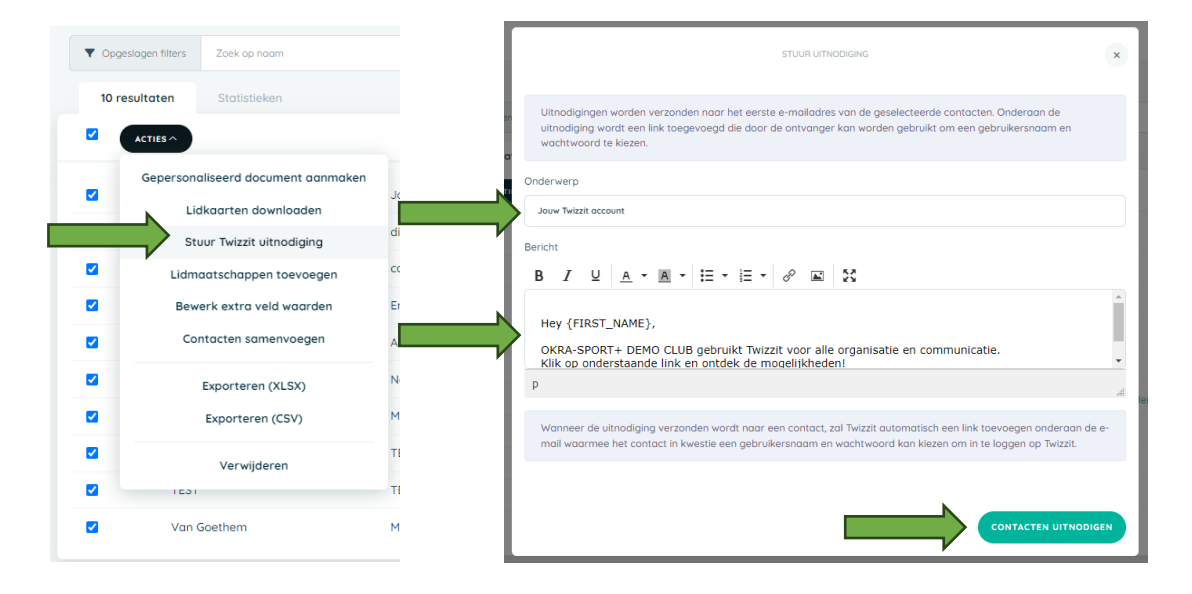

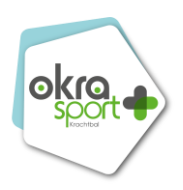

# <span id="page-35-0"></span>7. Stuur in één klik het mutualiteitsattest/digitale lidkaartbrief naar al je sportende leden

- 1. Open de module '**CRM'** en klik bovenaan op het tabblad **'contacten'.**
- 2. **Filter** (indien gewenst) de contacten waarvoor je een document wenst aan te maken via de zoekfilter rechts bovenaan de pagina.
- 3. **Vink** de gewenste contacten **aan.**
- 4. Klik op '**acties'** bovenaan de pagina.
- 5. Klik op '**gepersonaliseerd document aanmaken'.**
- 6. Selecteer een bestaande template (**'template gebruiken'**) of maak een nieuwe template aan **('nieuwe template aanmaken').**
	- o Kies 'Template aanpassen' om het template nog verder aan te vullen
	- o Kies 'Template gebruiken' om verder te gaan
- 7. Klik (indien gewenst) op 'toon voorbeeld' om een voorbeeld van het gepersonaliseerd document voor een bepaald contact te bekijken.
- 8. Klik op '**volgende'.**
- 9. Vink indien gewenst het **'versturen van meldingen'** aan en stel het bericht in.
- 10. Vink indien gewenst het '**linken van de gegenereerde documenten aan een extra veld**' aan en bepaal aan welke extra veld je de documenten wenst te linken.
- 11. Klik op '**documenten genereren'**.
- 12. Klik tot slot op **'venster sluiten'.**
	- o **Het lid** ontvangt een mail met link naar het document
	- o **Het lid** kan het document ook raadplegen op de app, indien login aangemaakt.

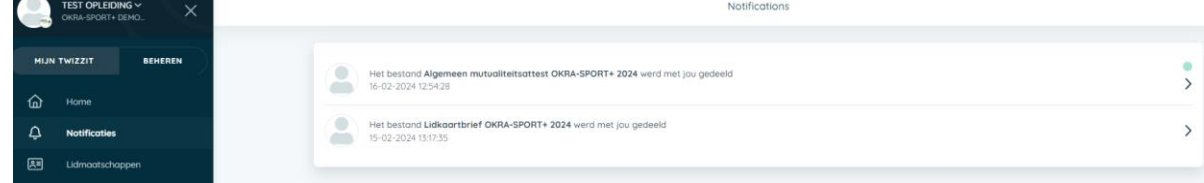

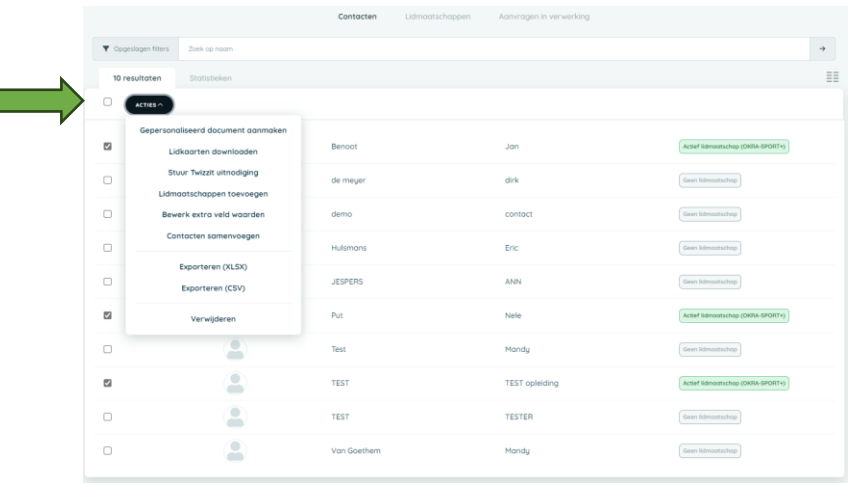

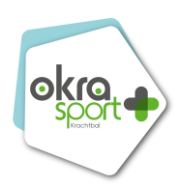

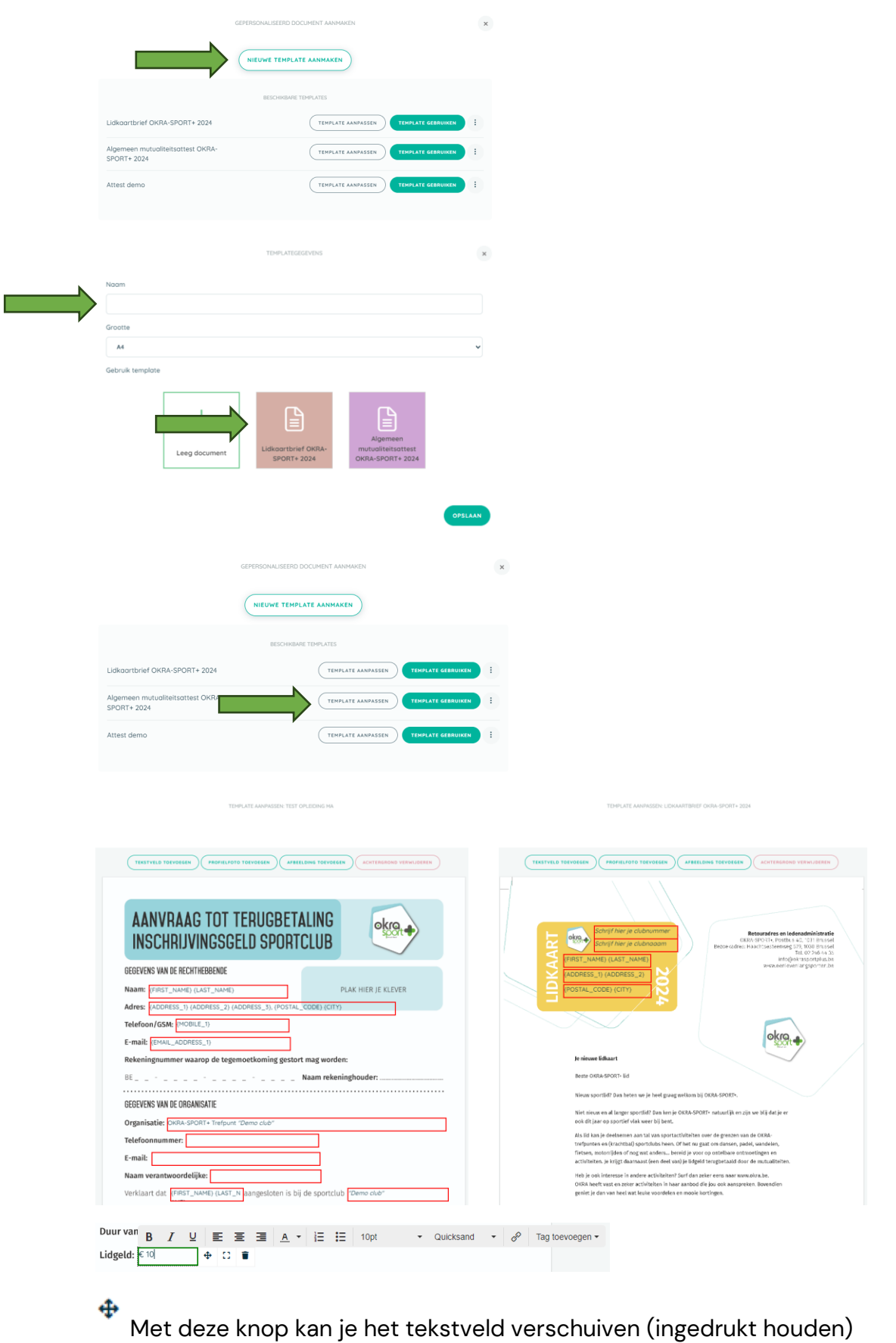

Met deze knop kan je het tekstveld groter of kleiner maken (ingedrukt houden)

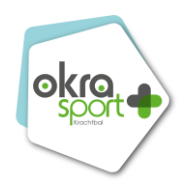

# <span id="page-37-0"></span>8. Stap voor stap doorheen het ledenbeheer als LID

#### <span id="page-37-1"></span>Account aanmaken

Bekijk **hoofdstuk 1** voor het aanmaken van een account. Dit kan op dezelfde manier voor een lid.

## <span id="page-37-2"></span>Mogelijkheden als lid

#### • *Home*

<span id="page-37-3"></span>Ontdek hier de laatste nieuwsberichten die je trefpunt met je wenst te delen.

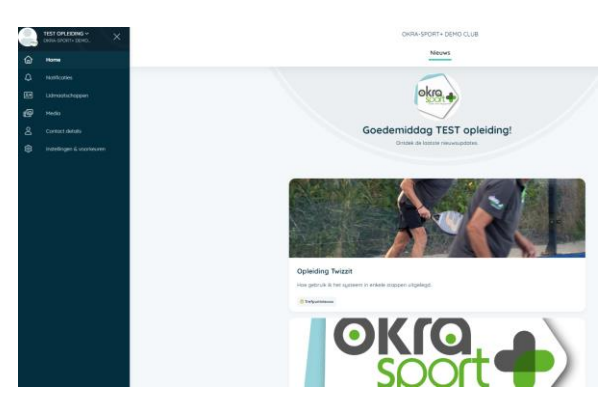

#### • *Notificaties*

<span id="page-37-4"></span>In de module '**notificaties'** vind je alle meldingen terug (bv. over chatberichten, nieuwsbrieven, agenda activiteiten, gedeelde bestanden, ...) die voor jou relevant zijn. Meldingen die nog niet bekeken werden worden aangeduid met een rood bolletje. Klik de melding open om ze te bekijken.

Wil je instellen welke meldingen je **via mail en/of** welke je **in de app** wenst te ontvangen? Dat kan! Hiervoor dien je de module **'instellingen & voorkeuren'** te gebruiken.

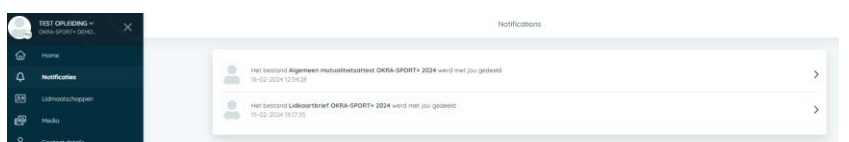

## • *Lidmaatschappen*

<span id="page-37-5"></span>Om je huidige, toekomstige of verlopen lidmaatschappen in Twizzit te raadplegen, ga je als volgt te werk:

- 1. Open de module **'lidmaatschappen'** onder **'Mijn Twizzit'.**
- 2. Je krijgt vervolgens een overzicht van je toekomstige en huidige lidmaatschappen.
- 3. Klik op een lidmaatschap om meer info over het betreffende lidmaatschap te raadplegen.

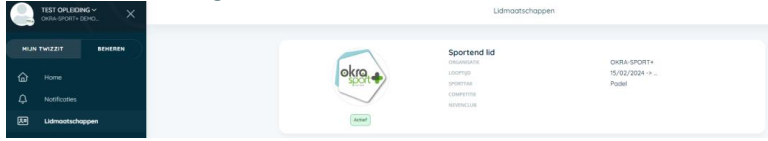

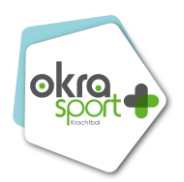

#### • *Mijn digitale lidkaart raadplegen*

<span id="page-38-0"></span>Om als eindgebruiker je lidkaart(en) te raadplegen in Twizzit, ga je als volgt te werk:

- 4. Ga naar **'mijn Twizzit'** en open de module **'lidmaatschappen'.**
- 5. Klik het gewenste lidmaatschap open.
- 6. Klik op **'lidkaart downloaden'** als je de lidkaart graag wil downloaden.

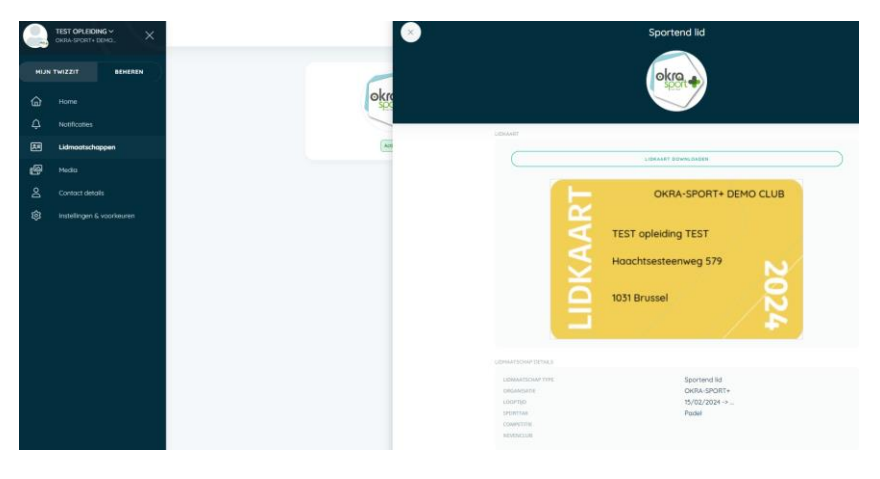

• *Media*

<span id="page-38-1"></span>Ontdek hier alle documenten die je trefpunt met jouw heeft gedeeld.

• *Contact details*

<span id="page-38-2"></span>Hier vind je een overzicht van je persoonlijke contactgegevens.

• *Instellingen & voorkeuren*

<span id="page-38-3"></span>Vervolgens kun je instellen **welke meldingen je op welk e-mailadres** wenst te ontvangen en of je deze **ook binnen de app** wenst te ontvangen.

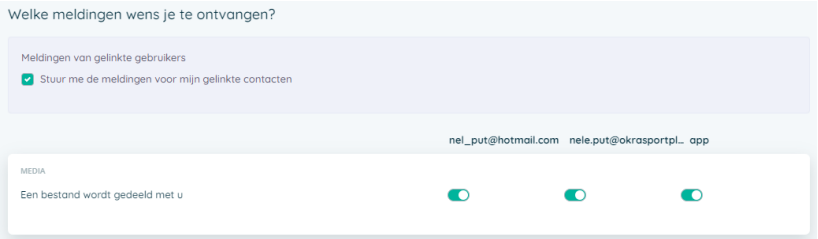

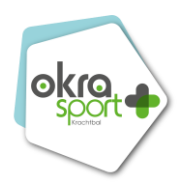

# <span id="page-39-0"></span>9. Twizzit helpdesk pagina (video-beelden)

Je kan alles van bovenstaande ook herbekijken op de helpdeskpagina. Hieronder volgt een overzicht van alle pagina's.

## **ACCOUNT BEHEREN**

# **1. Account aanmaken [https://www.twizzit.com/v2/knowledgebase/mijn-twizzit/inloggen/account](https://www.twizzit.com/v2/knowledgebase/mijn-twizzit/inloggen/account-maken)[maken](https://www.twizzit.com/v2/knowledgebase/mijn-twizzit/inloggen/account-maken)**

- **2. Koppel Twizzit-account van je andere club [https://www.twizzit.com/v2/knowledgebase/mijn](https://www.twizzit.com/v2/knowledgebase/mijn-twizzit/inloggen/meerdere-accounts-gebruikers)[twizzit/inloggen/meerdere-accounts-gebruikers](https://www.twizzit.com/v2/knowledgebase/mijn-twizzit/inloggen/meerdere-accounts-gebruikers)**
- **3. Login/wachtwoord vergeten [https://www.twizzit.com/v2/knowledgebase/mijn-twizzit/inloggen/login](https://www.twizzit.com/v2/knowledgebase/mijn-twizzit/inloggen/login-wachtwoord-vergeten)[wachtwoord-vergeten](https://www.twizzit.com/v2/knowledgebase/mijn-twizzit/inloggen/login-wachtwoord-vergeten)**

#### **AAN DE SLAG MET TWIZZIT – 'MIJN TWIZZIT'**

- **1. 'MIJN TWIZZIT' – Home <https://twizzit.com/v2/knowledgebase/mijn-twizzit/home/over-home>**
- **2. 'MIJN TWIZZIT' – Notificaties [https://twizzit.com/v2/knowledgebase/mijn-twizzit/notificaties/over](https://twizzit.com/v2/knowledgebase/mijn-twizzit/notificaties/over-meldingen)[meldingen](https://twizzit.com/v2/knowledgebase/mijn-twizzit/notificaties/over-meldingen)**
- **3. 'MIJN TWIZZIT' – Lidmaatschappen (digitale lidkaart raadplegen) [https://twizzit.com/v2/knowledgebase/mijn](https://twizzit.com/v2/knowledgebase/mijn-twizzit/lidmaatschappen/lidmaatschappen-raadplegen)[twizzit/lidmaatschappen/lidmaatschappen-raadplegen](https://twizzit.com/v2/knowledgebase/mijn-twizzit/lidmaatschappen/lidmaatschappen-raadplegen)**

**[https://twizzit.com/v2/knowledgebase/mijn-twizzit/lidmaatschappen/mijn](https://twizzit.com/v2/knowledgebase/mijn-twizzit/lidmaatschappen/mijn-lidkaarten-raadplegen)[lidkaarten-raadplegen](https://twizzit.com/v2/knowledgebase/mijn-twizzit/lidmaatschappen/mijn-lidkaarten-raadplegen)**

- **4. 'MIJN TWIZZIT' – Media [https://twizzit.com/v2/knowledgebase/mijn-twizzit/media/bestanden](https://twizzit.com/v2/knowledgebase/mijn-twizzit/media/bestanden-toevoegen-en-delen)[toevoegen-en-delen](https://twizzit.com/v2/knowledgebase/mijn-twizzit/media/bestanden-toevoegen-en-delen)**
- **5. 'MIJN TWIZZIT' – Instellingen & voorkeuren [https://twizzit.com/v2/knowledgebase/mijn-twizzit/instellingen](https://twizzit.com/v2/knowledgebase/mijn-twizzit/instellingen-voorkeuren/voorkeuren-meldingen-instellen)[voorkeuren/voorkeuren-meldingen-instellen](https://twizzit.com/v2/knowledgebase/mijn-twizzit/instellingen-voorkeuren/voorkeuren-meldingen-instellen)**

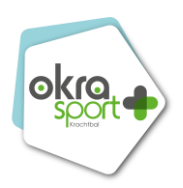

#### **AAN DE SLAG MET TWIZZIT – 'BEHEREN'**

- **1. 'BEHEREN' – Dashboard [https://twizzit.com/v2/knowledgebase/dashboard/over-dashboard/waarom](https://twizzit.com/v2/knowledgebase/dashboard/over-dashboard/waarom-dashboard-module-gebruiken)[dashboard-module-gebruiken](https://twizzit.com/v2/knowledgebase/dashboard/over-dashboard/waarom-dashboard-module-gebruiken)**
	- **1. Widgets toevoegen <https://twizzit.com/v2/knowledgebase/dashboard/onderdelen/widgets>**
	- **2. Rapporten [https://twizzit.com/v2/knowledgebase/dashboard/rapporten/dashboard](https://twizzit.com/v2/knowledgebase/dashboard/rapporten/dashboard-rapporten-raadplegen)[rapporten-raadplegen](https://twizzit.com/v2/knowledgebase/dashboard/rapporten/dashboard-rapporten-raadplegen)**
- **2. 'BEHEREN' – CRM (***administratie – beheer contact & lidmaatschap)* **<https://twizzit.com/v2/knowledgebase/CRM/over-crm/waarom-crm-module>**
	- **1. Verschil tussen tabblad 'contacten' en 'lidmaatschappen' [https://twizzit.com/v2/knowledgebase/CRM/lidmaatschappen](https://twizzit.com/v2/knowledgebase/CRM/lidmaatschappen-beheren/over-lidmaatschappen-tabblad)[beheren/over-lidmaatschappen-tabblad](https://twizzit.com/v2/knowledgebase/CRM/lidmaatschappen-beheren/over-lidmaatschappen-tabblad)**
	- **2. Duplicate contacten samenvoegen [https://twizzit.com/v2/knowledgebase/CRM/contacten-en-leden](https://twizzit.com/v2/knowledgebase/CRM/contacten-en-leden-beheren/duplicate-contacten-samenvoegen)[beheren/duplicate-contacten-samenvoegen](https://twizzit.com/v2/knowledgebase/CRM/contacten-en-leden-beheren/duplicate-contacten-samenvoegen)**
	- **3. Lidmaatschap toevoegen [https://twizzit.com/v2/knowledgebase/CRM/lidmaatschappen](https://twizzit.com/v2/knowledgebase/CRM/lidmaatschappen-beheren/lidmaatschap-toevoegen-contact)[beheren/lidmaatschap-toevoegen-contact](https://twizzit.com/v2/knowledgebase/CRM/lidmaatschappen-beheren/lidmaatschap-toevoegen-contact)**
	- **4. Meerdere lidmaatschappen gelijktijdig toevoegen [https://twizzit.com/v2/knowledgebase/CRM/lidmaatschappen](https://twizzit.com/v2/knowledgebase/CRM/lidmaatschappen-beheren/lidmaatschappen-in-bulk-toevoegen)[beheren/lidmaatschappen-in-bulk-toevoegen](https://twizzit.com/v2/knowledgebase/CRM/lidmaatschappen-beheren/lidmaatschappen-in-bulk-toevoegen)**
	- **5. Sporttakken aanpassen [https://twizzit.com/v2/knowledgebase/CRM/lidmaatschappen](https://twizzit.com/v2/knowledgebase/CRM/lidmaatschappen-beheren/lidmaatschap-bewerken)[beheren/lidmaatschap-bewerken](https://twizzit.com/v2/knowledgebase/CRM/lidmaatschappen-beheren/lidmaatschap-bewerken)**
	- **6. Meerdere lidmaatschappen gelijktijdig beëindigen [https://twizzit.com/v2/knowledgebase/CRM/lidmaatschappen](https://twizzit.com/v2/knowledgebase/CRM/lidmaatschappen-beheren/lidmaatschappen-in-bulk-beëindigen)[beheren/lidmaatschappen-in-bulk-beëindigen](https://twizzit.com/v2/knowledgebase/CRM/lidmaatschappen-beheren/lidmaatschappen-in-bulk-beëindigen)**
	- **7. Locaties toevoegen (Recources) [https://twizzit.com/v2/knowledgebase/CRM/resources](https://twizzit.com/v2/knowledgebase/CRM/resources-beheren/resources-toevoegen)[beheren/resources-toevoegen](https://twizzit.com/v2/knowledgebase/CRM/resources-beheren/resources-toevoegen)**

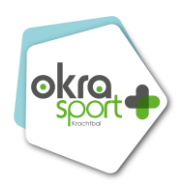

- **8. Gegevens opzoeken en beheren [https://twizzit.com/v2/knowledgebase/CRM/gegevens-opzoeken](https://twizzit.com/v2/knowledgebase/CRM/gegevens-opzoeken-beheren/uitgebreid-zoeken)[beheren/uitgebreid-zoeken](https://twizzit.com/v2/knowledgebase/CRM/gegevens-opzoeken-beheren/uitgebreid-zoeken)**
- **9. Zoekopdrachten opslaan (= filter opslaan) [https://twizzit.com/v2/knowledgebase/CRM/gegevens-opzoeken](https://twizzit.com/v2/knowledgebase/CRM/gegevens-opzoeken-beheren/zoekopdracht-opslaan)[beheren/zoekopdracht-opslaan](https://twizzit.com/v2/knowledgebase/CRM/gegevens-opzoeken-beheren/zoekopdracht-opslaan)**
- **10. Kolommen beheren (= uitzicht van je gegevens) [https://twizzit.com/v2/knowledgebase/CRM/gegevens-opzoeken](https://twizzit.com/v2/knowledgebase/CRM/gegevens-opzoeken-beheren/kolommen-beheren)[beheren/kolommen-beheren](https://twizzit.com/v2/knowledgebase/CRM/gegevens-opzoeken-beheren/kolommen-beheren)**
- **11. Gegevens exporteren naar Excel [https://twizzit.com/v2/knowledgebase/CRM/contacten-en-leden](https://twizzit.com/v2/knowledgebase/CRM/contacten-en-leden-beheren/contacten-exporteren)[beheren/contacten-exporteren](https://twizzit.com/v2/knowledgebase/CRM/contacten-en-leden-beheren/contacten-exporteren)**
- **3. 'BEHEREN' – Beheer club (***administratie – beheer bestuur)* **[https://twizzit.com/v2/knowledgebase/beheer-club/over-beheer](https://twizzit.com/v2/knowledgebase/beheer-club/over-beheer-club/waarom-module-beheer-club-gebruiken)[club/waarom-module-beheer-club-gebruiken](https://twizzit.com/v2/knowledgebase/beheer-club/over-beheer-club/waarom-module-beheer-club-gebruiken)**
	- **1. Club details [https://twizzit.com/v2/knowledgebase/beheer-club/clubgegevens](https://twizzit.com/v2/knowledgebase/beheer-club/clubgegevens-beheren/club-details-beheren)[beheren/club-details-beheren](https://twizzit.com/v2/knowledgebase/beheer-club/clubgegevens-beheren/club-details-beheren)**
	- **2. Contacten (bestuur en trainers/lesgevers) [https://twizzit.com/v2/knowledgebase/beheer-club/clubgegevens](https://twizzit.com/v2/knowledgebase/beheer-club/clubgegevens-beheren/club-contacten-beheren)[beheren/club-contacten-beheren](https://twizzit.com/v2/knowledgebase/beheer-club/clubgegevens-beheren/club-contacten-beheren)**
- **4. 'BEHEREN' – Beheer nieuws (***communicatie)* **[https://twizzit.com/v2/knowledgebase/beheer-nieuws/over-beheer](https://twizzit.com/v2/knowledgebase/beheer-nieuws/over-beheer-nieuws/waarom-module-beheer-nieuws-gebruiken)[nieuws/waarom-module-beheer-nieuws-gebruiken](https://twizzit.com/v2/knowledgebase/beheer-nieuws/over-beheer-nieuws/waarom-module-beheer-nieuws-gebruiken)**
- **5. 'BEHEREN' – Media** *(communicatie)* **[https://twizzit.com/v2/knowledgebase/media/over-media/waarom-module](https://twizzit.com/v2/knowledgebase/media/over-media/waarom-module-media-gebruiken)[media-gebruiken](https://twizzit.com/v2/knowledgebase/media/over-media/waarom-module-media-gebruiken)**
- **6. 'BEHEREN' – Instellingen** *(communicatie)*
	- **1. Bijkomende admin toevoegen/verwijderen [https://twizzit.com/v2/knowledgebase/instellingen/klanten](https://twizzit.com/v2/knowledgebase/instellingen/klanten-details/admins-toevoegen-verwijderen)[details/admins-toevoegen-verwijderen](https://twizzit.com/v2/knowledgebase/instellingen/klanten-details/admins-toevoegen-verwijderen)**

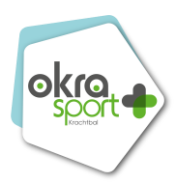

#### **HANDIGE EXTRA OPTIES**

- **1. Informeer je leden op de app/website via nieuwsberichten [https://twizzit.com/v2/knowledgebase/beheer-nieuws/nieuws-artikels](https://twizzit.com/v2/knowledgebase/beheer-nieuws/nieuws-artikels-beheren/artikel-of-pop-up)[beheren/artikel-of-pop-up](https://twizzit.com/v2/knowledgebase/beheer-nieuws/nieuws-artikels-beheren/artikel-of-pop-up)**
	- **1. Nieuwsartikel maken [https://twizzit.com/v2/knowledgebase/beheer-nieuws/nieuws-artikels](https://twizzit.com/v2/knowledgebase/beheer-nieuws/nieuws-artikels-beheren/artikels-toevoegen-beheren)[beheren/artikels-toevoegen-beheren](https://twizzit.com/v2/knowledgebase/beheer-nieuws/nieuws-artikels-beheren/artikels-toevoegen-beheren)**
	- **2. Pop-up maken [https://twizzit.com/v2/knowledgebase/beheer-nieuws/nieuws-artikels](https://twizzit.com/v2/knowledgebase/beheer-nieuws/nieuws-artikels-beheren/pop-up-toevoegen)[beheren/pop-up-toevoegen](https://twizzit.com/v2/knowledgebase/beheer-nieuws/nieuws-artikels-beheren/pop-up-toevoegen)**
	- **3. Leden uitnodigen om Twizzit te gebruiken [https://www.twizzit.com/v2/knowledgebase/CRM/contacten-en-leden](https://www.twizzit.com/v2/knowledgebase/CRM/contacten-en-leden-beheren/contacten-uitnodigen-voor-Twizzit)[beheren/contacten-uitnodigen-voor-Twizzit](https://www.twizzit.com/v2/knowledgebase/CRM/contacten-en-leden-beheren/contacten-uitnodigen-voor-Twizzit)**
- **2. Stuur in één klik het mutualiteitsattest/digitale lidkaartbrief [https://twizzit.com/v2/knowledgebase/CRM/contacten-en-leden](https://twizzit.com/v2/knowledgebase/CRM/contacten-en-leden-beheren/gepersonaliseerde-documenten-maken)[beheren/gepersonaliseerde-documenten-maken](https://twizzit.com/v2/knowledgebase/CRM/contacten-en-leden-beheren/gepersonaliseerde-documenten-maken)**
- **3. Download de app op je GSM/smartphone <https://static.twizzit.com/v2/get>**